**MySQL** for Excel

#### Abstract

This is the MySQL<sup>™</sup> for Excel Reference Manual. It documents MySQL for Excel 1.3 through 1.3.8. Much of the documentation also applies to the previous 1.2 series.

**End of Product Lifecycle.** MySQL for Excel is now covered under Oracle Lifetime Sustaining Support. For more information, see https://www.mysql.com/support/eol-notice.html.

For notes detailing the changes in each release, see the MySQL for Excel Release Notes.

For legal information, see the Legal Notices.

For help with using MySQL, please visit the MySQL Forums, where you can discuss your issues with other MySQL users.

Document generated on: 2021-01-29 (revision: 68613)

# **Table of Contents**

| Preface and Legal Notices                    | . v |
|----------------------------------------------|-----|
| 1 Introduction                               | . 1 |
| 2 Installation                               | . 3 |
| 3 Configuration                              | . 5 |
| 3.1 MySQL Connections in Excel               | . 5 |
| 3.2 New Schema Creation in Excel             | . 8 |
| 3.3 Global Options                           |     |
| 4 Edit MySQL Data in Excel                   |     |
| 4.1 Edit Session Overview                    |     |
| 4.2 Multiple Edit Sessions                   | 17  |
| 5 Import MySQL Data into Excel               | 19  |
| 5.1 Importing a Procedure                    | 21  |
| 5.2 Import — Advanced Options                | 21  |
| 5.3 Adding Summary Fields                    | 23  |
| 5.4 Creating PivotTables                     |     |
| 6 Append Excel Data into MySQL               | 35  |
| 6.1 Column Mappings                          | 35  |
| 6.2 Append — Advanced Options                | 36  |
| 7 Export Excel Data into MySQL               | 41  |
| 7.1 Column Options                           | 42  |
| 7.2 Export — Advanced Options                | 42  |
| 7.3 Additional Notes                         | 45  |
| 8 What is New in MySQL for Excel             | 47  |
| 8.1 What is New in MySQL for Excel 1.3       | 47  |
| 8.2 What is New in MySQL for Excel 1.2       | 49  |
| 9 MySQL for Excel Frequently Asked Questions | 51  |

## Preface and Legal Notices

This is the User Manual for the MySQL for Excel.

**Licensing information.** This product may include third-party software, used under license. If you are using a *Commercial* release of MySQL for Excel, see the MySQL for Excel Commercial License Information User Manual for licensing information, including licensing information relating to third-party software that may be included in this Commercial release. If you are using a *Community* release of MySQL for Excel, see the MySQL for Excel, see the MySQL for Excel, see the MySQL for Excel, see the MySQL for Excel Community release of MySQL for Excel, see the MySQL for Excel Community License Information User Manual for licensing information relating to third-party software that may be included in this Community release.

### **Legal Notices**

Copyright © 2006, 2021, Oracle and/or its affiliates.

This software and related documentation are provided under a license agreement containing restrictions on use and disclosure and are protected by intellectual property laws. Except as expressly permitted in your license agreement or allowed by law, you may not use, copy, reproduce, translate, broadcast, modify, license, transmit, distribute, exhibit, perform, publish, or display any part, in any form, or by any means. Reverse engineering, disassembly, or decompilation of this software, unless required by law for interoperability, is prohibited.

The information contained herein is subject to change without notice and is not warranted to be errorfree. If you find any errors, please report them to us in writing.

If this is software or related documentation that is delivered to the U.S. Government or anyone licensing it on behalf of the U.S. Government, then the following notice is applicable:

U.S. GOVERNMENT END USERS: Oracle programs (including any operating system, integrated software, any programs embedded, installed or activated on delivered hardware, and modifications of such programs) and Oracle computer documentation or other Oracle data delivered to or accessed by U.S. Government end users are "commercial computer software" or "commercial computer software documentation" pursuant to the applicable Federal Acquisition Regulation and agency-specific supplemental regulations. As such, the use, reproduction, duplication, release, display, disclosure, modification, preparation of derivative works, and/or adaptation of i) Oracle programs (including any operating system, integrated software, any programs embedded, installed or activated on delivered hardware, and modifications of such programs), ii) Oracle computer documentation and/or iii) other Oracle data, is subject to the rights and limitations specified in the license contained in the applicable contract. The terms governing the U.S. Government's use of Oracle cloud services are defined by the applicable contract for such services. No other rights are granted to the U.S. Government.

This software or hardware is developed for general use in a variety of information management applications. It is not developed or intended for use in any inherently dangerous applications, including applications that may create a risk of personal injury. If you use this software or hardware in dangerous applications, then you shall be responsible to take all appropriate fail-safe, backup, redundancy, and other measures to ensure its safe use. Oracle Corporation and its affiliates disclaim any liability for any damages caused by use of this software or hardware in dangerous applications.

Oracle and Java are registered trademarks of Oracle and/or its affiliates. Other names may be trademarks of their respective owners.

Intel and Intel Inside are trademarks or registered trademarks of Intel Corporation. All SPARC trademarks are used under license and are trademarks or registered trademarks of SPARC International, Inc. AMD, Epyc, and the AMD logo are trademarks or registered trademarks of Advanced Micro Devices. UNIX is a registered trademark of The Open Group.

This software or hardware and documentation may provide access to or information about content, products, and services from third parties. Oracle Corporation and its affiliates are not responsible

for and expressly disclaim all warranties of any kind with respect to third-party content, products, and services unless otherwise set forth in an applicable agreement between you and Oracle. Oracle Corporation and its affiliates will not be responsible for any loss, costs, or damages incurred due to your access to or use of third-party content, products, or services, except as set forth in an applicable agreement between you and Oracle.

This documentation is NOT distributed under a GPL license. Use of this documentation is subject to the following terms:

You may create a printed copy of this documentation solely for your own personal use. Conversion to other formats is allowed as long as the actual content is not altered or edited in any way. You shall not publish or distribute this documentation in any form or on any media, except if you distribute the documentation in a manner similar to how Oracle disseminates it (that is, electronically for download on a Web site with the software) or on a CD-ROM or similar medium, provided however that the documentation is disseminated together with the software on the same medium. Any other use, such as any dissemination of printed copies or use of this documentation, in whole or in part, in another publication, requires the prior written consent from an authorized representative of Oracle. Oracle and/ or its affiliates reserve any and all rights to this documentation not expressly granted above.

## Access to Oracle Support for Accessibility

Oracle customers that have purchased support have access to electronic support through My Oracle Support. For information, visit

https://www.oracle.com/corporate/accessibility/learning-support.html#support-tab.

# **Chapter 1 Introduction**

MySQL for Excel is an add-in that enables you to browse MySQL schemas, tables, views, and procedures from within Microsoft Excel. With MySQL for Excel, you can perform the following operations:

- Import MySQL data into Excel.
- Export Excel data to MySQL as a new table or append data to an existing table.
- Modify MySQL data directly from within Excel.

**Known limitation for binary data.** Import data and export data operations ignore columns containing binary data (Varbinary or Blob). This limitation is due to the following factors:

- Binary data within Excel cells have undefined characteristics by design.
- Excel cells use text and numbers instead of binary data in a native form. Likewise, dates are stored as numbers internally in Excel.
- Excel cells restrict the size of data that they can store, which a binary data field is likely to exceed.

### **External Resources That Supplement the Documentation**

- Release Notes: for notes detailing the changes in each release of MySQL for Excel, see MySQL for Excel Release Notes.
- Support Forum: visit the MySQL for Excel forum for additional MySQL for Excel help and support.
- Video Introduction: for a short introductory to MySQL for Excel video, see Video: MySQL for Excel Introduction on the official MySQL YouTube channel.
- Developer Blog: developers of MySQL for Excel post related blog posts on the official MySQL on Windows Blog.

# Chapter 2 Installation

MySQL for Excel is a 32-bit add-in for Microsoft Excel, which you can install and run on Microsoft Windows. MySQL for Excel is not compatible with Linux or macOS.

MySQL for Excel can interact with MySQL Workbench to simplify the management of MySQL connections when both MySQL client tools are installed. MySQL Workbench is not required to perform database operations from MySQL for Excel.

## **Minimum Requirements**

- .NET Framework 4.5.2 (Client or Full Profile).
- Microsoft Office Excel 2007 or later (for Microsoft Windows).
- Visual Studio 2010 Tools for Office Runtime.

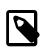

#### Note

This requirement is different than *Office Developer Tools for Visual Studio*, which is not a substitute.

• An available MySQL server connection.

# MySQL for Excel Download and Install

To install MySQL for Excel, download and execute the MySQL for Excel standalone MSI file. You must ensure that all MySQL for Excel requirements are met before executing the MSI file.

# **Open MySQL for Excel**

MySQL for Excel is loaded and executed by selecting the **Data** menu tab in Excel, and then clicking the **MySQL for Excel** button from the ribbon. This button opens the MySQL for Excel task pane from which you can select options and operations. Initially, MySQL for Excel displays connection information, as shown in the following figure.

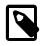

#### Note

If the items in the task pane overlap, you may need to restart Microsoft Windows after installing MySQL for Excel.

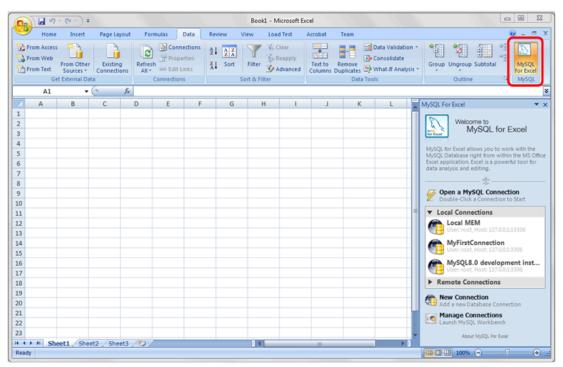

Figure 2.1 MySQL for Excel Button and Task Pane

# **Chapter 3 Configuration**

# **Table of Contents**

| 3.1 MySQL Connections in Excel   | 5 |
|----------------------------------|---|
| 3.2 New Schema Creation in Excel | 8 |
| 3.3 Global Options               | 9 |

This section describes how to configure new connections to local or remote MySQL servers from within Microsoft Excel and how to manage your existing connections from Excel or with the help of MySQL Workbench (if installed). It further describes how to create and configure a new schema (or database) from Excel.

MySQL for Excel global options that apply to all connections, SQL queries, spatial data, imported tables, and edit sessions are explained in this section.

## 3.1 MySQL Connections in Excel

MySQL for Excel provides several options to create and manage MySQL connections. You must open a connection to a MySQL server before you can configure global options, add a new schema, or perform operations that move data between Excel worksheets and MySQL tables. This section describes how to add or modify connections to MySQL.

- Adding New MySQL Connections
- Editing MySQL Connections

As the following figure shows, the MySQL for Excel task pane displays connection actions by default when it opens.

#### Figure 3.1 MySQL for Excel: MySQL Connections

| Hor      | me Insert   |                                                  |                          |           |                              |                    | t Excel              |                                        |         |                                                                              |
|----------|-------------|--------------------------------------------------|--------------------------|-----------|------------------------------|--------------------|----------------------|----------------------------------------|---------|------------------------------------------------------------------------------|
|          |             | Page La                                          | yout Form                | mulas Dat | ta Rev                       | riew Vie           | w Loa                | d Test                                 | Acrobat | Team 🎯 🗕 🖘 🗙                                                                 |
|          | Refresh     | Connections<br>Properties<br>dit Links<br>ctions | Ž↓ <u>Z Z</u><br>Z↓ Sort | Y S       | Clear<br>Reapply<br>Advanced | Text to<br>Columns | Remove<br>Duplicates | Data Va<br>Consoli<br>What-If<br>Tools | date    | ↓ Ungroup +                                                                  |
| u) ~ (u  | * Ŧ         |                                                  |                          |           |                              |                    |                      |                                        |         |                                                                              |
| A1       | L           | • (•                                             | f <sub>x</sub>           |           |                              |                    |                      |                                        |         | *                                                                            |
| A        | В           | С                                                | D                        | E         | F                            | G                  | н                    | 1                                      | My      | /SQL For Excel 💌 💌                                                           |
| 1        |             |                                                  |                          |           |                              |                    |                      |                                        |         | ~                                                                            |
| 2        |             |                                                  |                          |           |                              |                    |                      |                                        |         | Welcome to<br>MySQL for Excel                                                |
| 3        |             |                                                  |                          |           |                              |                    |                      |                                        |         | wissel Interest                                                              |
| 4        |             |                                                  |                          |           |                              |                    |                      |                                        | - N     | /ySQL for Excel allows you to work with the                                  |
| 5        |             |                                                  |                          |           |                              |                    |                      |                                        | N       | lySQL Database right from within the MS Office                               |
| 6        |             |                                                  |                          |           |                              |                    |                      |                                        |         | xcel application. Excel is a powerful tool for<br>lata analysis and editing. |
| 7        |             |                                                  |                          |           |                              |                    |                      |                                        | - 11    | cho                                                                          |
| 8        | _           |                                                  |                          |           |                              |                    |                      |                                        | -1117   | C Once a MuSCI Connection                                                    |
| 9        |             |                                                  |                          |           |                              |                    |                      |                                        | - 1     | Open a MySQL Connection1                                                     |
| 10       |             |                                                  |                          |           |                              |                    |                      |                                        | -1.6    | Local Connections                                                            |
| 11<br>12 |             |                                                  |                          |           |                              |                    |                      |                                        |         |                                                                              |
| 12       |             |                                                  |                          |           |                              |                    |                      |                                        | - 11 1  | Local Instance MySQL57 Usersroot, Host localhost330 X Delete Connection      |
| 14       |             |                                                  |                          |           |                              |                    |                      |                                        |         | Local instance MySQL80 📹 Edit Connection                                     |
| 15       |             |                                                  |                          |           |                              |                    |                      |                                        |         | Usen root, Host: localhost:330 Refresh Connections                           |
| 16       |             |                                                  |                          |           |                              |                    |                      |                                        |         | Remote Connections                                                           |
| 17       |             |                                                  |                          |           |                              |                    |                      |                                        | - 6     |                                                                              |
| 18       |             |                                                  |                          |           |                              |                    |                      |                                        | 6       | New Connection 2                                                             |
| 19       |             |                                                  |                          |           |                              |                    |                      |                                        |         |                                                                              |
| 20       |             |                                                  |                          |           |                              |                    |                      |                                        | E       | Manage Connections 3                                                         |
| 21       |             |                                                  |                          |           |                              |                    |                      |                                        | -       | About MySQL For Excel                                                        |
|          | Sheet1 / Sh | eet2 / She                                       | et3 / 😏 /                | i         | 0 (                          |                    |                      | •                                      |         | Moore what's for excer                                                       |
| Ready    |             |                                                  |                          |           |                              |                    |                      |                                        | đ       | 100% 🕤 🕘 💮                                                                   |

#### **Description of MySQL for Excel Connection Elements**

1. **Open a MySQL Connection** lists the existing local and remote MySQL server connections. When you install MySQL for Excel, it creates a local connection automatically for each local MySQL server instance that you have configured on the system. After the initial installation, you can add new local or remote connections to the list.

Double-click a connection from the list to open it. The MySQL server associated with the connection must be started on the local or remote host before you can open the connection. Select a schema to view and then click **Next**. Click **Back** to return to the list of schemas.

Right-click an existing connection in the list to delete, edit, or refresh it.

- 2. **New Connection** opens a connection dialog in which you can define and test a new connection. For instructions, see Adding MySQL Connections.
- 3. Manage Connections launches MySQL Workbench if it is installed on the local host.

MySQL for Excel shares its MySQL connections with MySQL Workbench, although it is optional to have MySQL Workbench installed. Creating and editing MySQL connections in either application will edit the MySQL connection information for both applications.

### Adding New MySQL Connections

You can use MySQL for Excel or MySQL Workbench to add new MySQL connections. Adding a new connection from MySQL for Excel is not permitted when MySQL Workbench is open.

To add a new connection, click **New Connection** in the MySQL for Excel task pane to open the MySQL Server Connection dialog. Connection names must be unique. An alert icon (!) indicates that an option value is required. The figure that follows shows the connection dialog with the **Parameters** tab selected.

| 🔊 MySQL Server Conr                                                      | nection X                                                 |
|--------------------------------------------------------------------------|-----------------------------------------------------------|
| Connection Name:<br>Connection Method:<br>Connection Status:             | Standard (TCP/IP) V Method to use to connect to the RDBMS |
| Parameters SSL<br>Hostname:<br>Username:<br>Password:<br>Default Schema: | root     Name of the user on the connection.              |
| Test Connection                                                          | OK Cancel                                                 |

Figure 3.2 MySQL for Excel: Add a New MySQL Connection Dialog

For each connection, provide the connection details, click **Test Connection** to confirm the MySQL connection is valid, and click **OK** to save the new connection. The type of connection you create can vary depending on the configuration of the server, the client host computer, and the level of security you want. MySQL for Excel supports the following connection types:

**Basic connections.** A basic connection is either unencrypted or encrypted (in MySQL 8.0, SSL is enabled by default) and the connection is made using standard TPC/IP, which is the default connection method in MySQL for Excel to connect to the MySQL RDBMS. Basic connections are easy to configure, particularly if MySQL for Excel and the MySQL server are on the same host computer or operate within the same local area network. To configure a basic connection, set the **Connection Method** option to TCP/IP (standard) and use the **Parameters** tab to configure the connection.

**SSL connections.** Both the MySQL server and the client must be configured to enable SSL encryption (see Using Encrypted Connections). To configure this type of connection, set the **Connection Method** option to TCP/IP (standard) and use the **Parameters** tab to configure the basic connection. Next, select the **SSL** tab to identify the appropriate files. MySQL Server uses the PEM format for certificates and private keys. In addition to providing the paths to certificate files, you can specify the SSL mode to use for your connection. The following table describes each **Use SSL** option value and indicates which files are required.

| Option value                | Description                                                                                                    |
|-----------------------------|----------------------------------------------------------------------------------------------------|
| No                          | Do not use SSL. No SSL files are required.                                                                                                    |
| If Available                | Use SSL if the server supports it, but allow connection in all cases. No SSL files are required; however, providing the SSL CA file is the best practice for connections made to MySQL 8.0 servers. |
| Require                     | Always use SSL and deny a connection if the server does<br>not support SSL. Do not perform server certificate validation.<br>No SSL files are required.                                             |
| Require and Verify CA       | Always use SSL. Validate the certificate authorities (CA), but tolerate a name mismatch. Requires the SSL CA file.                                                                                  |
| Require and Verify Identity | Always use SSL and fail if the host name is not correct.<br>Requires valid SSL CA, SSL Cert, and SSL Key files.                                                                                     |

#### Table 3.1 Use SSL Option Values

**SSH connections.** SSH tunnels permit you to connect to a MySQL database from behind a firewall when the MySQL server port is blocked. To configure this type of connection, set the **Connection Method** option to Standard TCP/IP over SSH and use the **Parameters** tab to configure the connection.

Additional considerations:

- The SSH server communicates with a MySQL server instance in an unencrypted or encrypted mode, based on the value selected for the SSL mode (see Table 3.1, "Use SSL Option Values"). Select the **SSL** tab to specify a value for the **Use SSL** option.
- The account you use to run MySQL for Excel must be authorized on the SSH server in advance. To authenticate your account (specified by SSH User Name), you can use one of the following strategies:
  - SSH User Name and SSH Password only
  - SSH User Name and SSH Key File only

Your SSH server may require that you to also provide the SSH Passphrase property when using a key file. An invalid pass phrase generates an exception.

• SSH User Name and SSH Key File (SSH Passphrase) and SSH Password

The combination of user name + key file (passphrase) + password can perform fallback authentication when the key file and pass phrase are valid, but an error occurs on the server.

Specifically, the first attempt to connect uses the key file, and if it fails, the next attempt to connect uses the password instead. If the SSH key file is null or empty, but the SSH password is provided, MySQL for Excel attempts to connect using the SSH password only.

### **Editing MySQL Connections**

You can use MySQL for Excel or MySQL Workbench to edit existing MySQL connections.

• Editing MySQL Connections in MySQL for Excel

To edit a MySQL connection, right-click the connection you want to modify and select **Edit Connection** from the context menu.

The MySQL connection edit dialog is similar to the edit dialog in MySQL Workbench. Configure the changes and click **OK** to save your changes.

• Editing MySQL Connections in MySQL Workbench

Alternatively, you can edit your MySQL for Excel MySQL connections using MySQL Workbench. To do this, open MySQL Workbench, edit a MySQL connection, and then refresh the connection list in MySQL for Excel.

For information about editing MySQL connections in MySQL Workbench, see Connections in MySQL Workbench.

## 3.2 New Schema Creation in Excel

A schema contains database objects, such as tables, views, and procedures. You can add a new and empty MySQL schema directly from the MySQL for Excel task pane and then export data from your Excel worksheet to the new schema in MySQL.

#### To add an empty MySQL schema

- 1. Start Excel, select the **Data** menu tab, and then click **MySQL for Excel** to open the MySQL for Excel task pane.
- 2. From the **Open a MySQL Connection** area in the task pane, double-click an existing local or remote connection to display the available database schemas.
- 3. Click Create New Schema to open the New Schema Name dialog (see the figure that follows).

#### Figure 3.3 MySQL for Excel: Create a New Schema

| MySQL for Exce |                                  | ×                               |
|----------------|----------------------------------|---------------------------------|
|                | New Schema<br>Please enter a nar | Name:<br>ne for the new schema. |
|                | Schema Name:<br>Collation:       | MyFriends<br>Server Default     |
|                |                                  | OK Cancel                       |

To create a new schema:

• In the **Schema Name** field, type the name of the new schema and then select a collation from the list or keep the server default collation.

• When you click **OK**, the new schema appears in the list of schemas.

## 3.3 Global Options

Each operation, such as **Import MySQL Data**, has its own set of options. This section describes the options that apply to all connections, SQL queries, spatial data, imported tables, and edit sessions.

To configure global options, open an existing connection and then click **Options** in the MySQL for Excel task pane.

Option buttons include:

- Accept: Saves option changes to your host and preserves these changes across all sessions and future Excel instances.
- **Reset to Defaults**: Resets all option values in the current options window to their default settings. Click **Accept** to save the changes.

A set of global options affect the entire add-in, as described in the sections that follow.

- Connections Tab
- SQL Queries Tab
- Spatial Data Tab
- Imported Tables Tab
- Edit Sessions Tab
- Manage Import/Edit Connections Information

### **Connections Tab**

The following figure shows the options that apply to all MySQL connections.

#### Figure 3.4 Global Options: Connections

| Global Options |                 |                 |                   |                           | 23     |
|----------------|-----------------|-----------------|-------------------|---------------------------|--------|
| Connections    | SQL Queries     | Spatial Data    | Imported Tables   | s Edit Sessions           |        |
| Connection     | Options         |                 |                   |                           |        |
| Wait           | 15 🌲 sec        | onds for a con  | nection to the se | rver before timing out.   |        |
| Wait           | 60 🌲 sec        | onds for a dat  | abase query to ex | ecute before timing out.  |        |
| Automa         | atic connection | s migration d   | elayed until: Ir  | ndefinite, migrate manual | ly     |
|                | Migrate sto     | ored connection | ons to MySQL Wa   | orkbench now              |        |
|                |                 |                 |                   |                           |        |
|                |                 |                 |                   |                           |        |
|                |                 |                 |                   |                           |        |
| Reset to D     | Defaults        |                 |                   | Accept                    | Cancel |

**Connection Options:** 

- Wait [] seconds for a connection to the server before timing out. Defaults to 15.
- Wait [] seconds for a database query to execute before timing out. Defaults to 60.

• Automatic connections migration delayed until: Migration status

#### Migrate stored connections to MySQL Workbench now

You can create new MySQL connections in MySQL for Excel when MySQL Workbench is not installed. As soon as you install MySQL Workbench, MySQL for Excel attempts to migrate the saved connections to merge them with those of MySQL Workbench to enable connection reused in both products. MySQL connections cannot be migrated if MySQL Workbench is open.

MySQL for Excel prompts you to either migrate the connections automatically, keep the connections stored with MySQL for Excel only, or to delay the migration by:

- one hour
- one day
- · one week
- one month
- indefinitely

Delaying by an hour, day, week, or month displays the prompt to migrate again after that time elapses. If you choose to delay the migration indefinitely, you can click **Migrate stored connections to MySQL Workbench now** to migrate all the new connections from MySQL for Excel to MySQL Workbench manually, as long as MySQL Workbench is installed.

### **SQL Queries Tab**

The following figure shows the options that apply to all SQL queries.

#### Figure 3.5 Global Options: SQL Queries

| Global Option | 15             |                |                      |               | ×      |
|---------------|----------------|----------------|----------------------|---------------|--------|
| Connections   | SQL Queries    | Spatial Data   | Imported Tables      | Edit Sessions |        |
| SQL Querie    | s Options      |                |                      |               |        |
| Do            | not show SQL   | statements ser | nt to the server     |               |        |
| O Pre         | view SQL state | ments before t | hey are sent to the  | server        |        |
| ⊖ Sho         | w executed SQ  | L statements a | along with their res | sults         |        |
|               |                |                |                      |               |        |
|               |                |                |                      |               |        |
|               |                |                |                      |               |        |
|               |                |                |                      |               |        |
|               |                |                |                      |               |        |
|               |                |                |                      |               |        |
| Reset to [    | Defaults       |                |                      | Accept        | Cancel |

SQL Queries Options:

- Do not show SQL statements sent to the server: When the option is selected, SQL statements
  are not displayed and only their results are displayed in the information dialog. Selected by default.
- Preview SQL statements before they are sent to the server: When selected, the option adds an extra step to the Create New Schema, Export Data, Append Data, and Edit Data operations before a statement is committed to the server. This option opens the Review SQL Script dialog, as shown in the figure that follows for an export-data operation.

Figure 3.6 The MySQL for Excel configuration: Preview Option

| Review SQL Script                                                                                                    | × |
|----------------------------------------------------------------------------------------------------|---|
| Review the SQL script to be applied on the MySQL database.                                                                                                    |   |
| Creating Table 'actor_copy', Inserting 200 row(s) with the following SQL statement(s):                                                                                                    |   |
| CREATE TABLE 'test'.'actor_copy'<br>(<br>'actor_id' Integer not null,<br>'first_name' Varchar(12) null,<br>'last_update' Varchar(12) null,<br>'last_update' Varchar(12) null,<br>'last_update' Varchar(25) null,<br>PRIMARY KEY (actor_id),<br>INSERT INTO 'test'.'actor_copy' (actor_id', first_name', last_update) VALUES (1, 'PENELOPE', 'GUINESS', '15/02/2006 04:34:33 a. m.');<br>INSERT INTO 'test'.'actor_copy' (actor_id', first_name', last_update) VALUES (2, 'NICK', 'WAHLBERG', '15/02/2006 04:34:33 a. m.');<br>INSERT INTO 'test'.'actor_copy' (actor_id', first_name', last_update) VALUES (3, 'ED', 'CHASE', '15/02/2006 04:34:33 a. m.');<br>INSERT INTO 'test'.'actor_copy' (actor_id', first_name', last_name', last_update) VALUES (5, 'ED', 'CHASE', '15/02/2006 04:34:33 a. m.');<br>INSERT INTO 'test'.'actor_copy' (actor_id', first_name', last_name', last_update) VALUES (5, 'DHNNY', 'LOLLOBRIGDA', '15/02/2006 04:34:33 a. m.');<br>INSERT INTO 'test'.'actor_copy' (actor_id', first_name', last_name', last_update) VALUES (6, 'BETTE', NICHOLSON', '15/02/2006 04:34:33 a. m.');<br>INSERT INTO 'test'.'actor_copy' (actor_id', first_name', last_name', last_update) VALUES (6, 'BETTE', NICHOLSON', '15/02/2006 04:34:33 a. m.');<br>INSERT INTO 'test'.'actor_copy' (actor_id', first_name', last_name', last_update) VALUES (9, 'JOET', 'MOSTEL', '15/02/2006 04:34:33 a. m.');<br>INSERT INTO 'test'.'actor_copy' (actor_id', first_name', last_name', last_update) VALUES (9, 'JOET', 'SWANK', '15/02/2006 04:34:33 a. m.');<br>INSERT INTO 'test'.'actor_copy' (actor_id', first_name', last_name', last_update) VALUES (9, 'JOE', 'SWANK', '15/02/2006 04:34:33 a. m.');<br>INSERT INTO 'test'.'actor_copy' (actor_id', first_name', last_name', last_update) VALUES (9, 'JOE', 'SWANK', '15/02/2006 04:34:33 a. m.');<br>INSERT INTO 'test'.'actor_copy' (actor_id', first_name', last_name', last_update) VALUES (9, 'JOE', 'SWANK', '15/02/2006 04:34:33 a. m.');<br>INSERT INTO 'test'.'actor_copy' (actor_id', first_name', last_name', last_update) VALUES (9, 'JOE', 'SWANK', '15/02/2006 04:34:33 a. m.');<br>INSERT IN |   |
| Original Query Apply Cance                                                                                                    |   |

From here you can modify the SQL statements before they are executed, which also enables the **Original Query** button. If clicked, it will revert all modifications to the script to restore the SQL to its original form (when the dialog first opened).

This option is deselected by default.

• Show executed SQL statements along with their results: When enabled, SQL statements are first executed and then the information dialog includes both the results and the executed statements. This is helpful when reviewing the recently executed queries when comparing the results.

This option is deselected by default.

### **Spatial Data Tab**

The spatial data option (see the figure that follows) enables you to choose a format for handling the data as text. Use the drop-down list to select a format to apply:

- Well-Known Text (default)
- Keyhole Markup Language
- Geography Markup Language
- GeoJSON

#### Figure 3.7 Global Options: Spatial Data

| Global Options                                    | ×                 |
|---------------------------------------------------|-------------------|
| Connections SQL Queries Spatial Data Imported Tab | les Edit Sessions |
| Spatial Data Options                              |                   |
| Format to use when handling spatial data as text: | Well-Known Text 🔹 |
|                                                   |                   |
|                                                   |                   |
|                                                   |                   |
|                                                   |                   |
|                                                   |                   |
| Reset to Defaults                                 | Accept Cancel     |

### **Imported Tables Tab**

The following figure shows the options apply to all imported tables.

#### Figure 3.8 Global Options: Imported Tables

| Global Options                                                 |                               | ×             |  |  |  |  |
|----------------------------------------------------------------|-------------------------------|---------------|--|--|--|--|
| Connections SQL Queries                                        | Spatial Data Imported Tables  | Edit Sessions |  |  |  |  |
| Imported Tables Options                                        |                               |               |  |  |  |  |
| Restore imported MySC                                          | QL data in Excel Tables when: |               |  |  |  |  |
| Opening an Exc                                                 | el workbook                   |               |  |  |  |  |
| Showing the Ad                                                 | Showing the Add-In's sidebar  |               |  |  |  |  |
| Manage connection information stored in the user settings file |                               |               |  |  |  |  |
|                                                                |                               |               |  |  |  |  |
|                                                                |                               |               |  |  |  |  |
|                                                                |                               |               |  |  |  |  |
| Reset to Defaults                                              |                               | Accept Cancel |  |  |  |  |

Imported Tables Options:

- Restore imported MySQL data in Excel Tables when:
  - Opening an Excel workbook: Selected by default.
  - Showing the Add-In's sidebar: Deselected by default.
- · Manage connection information stored in the user settings file

Provides a list of saved Excel files with information about MySQL connections. Clicking this button opens the Manage Import/Export Connection Information dialog.

### **Edit Sessions Tab**

The following figure shows the options that apply to all edit sessions.

#### Figure 3.9 Global Options: Edit Sessions

| Global Option                                                                                                    | IS          |              |                 |               |             | $\times$ |
|----------------------------------------------------------------------------------------------------|-------------|--------------|-----------------|---------------|-------------|----------|
| Connections                                                                                                    | SQL Queries | Spatial Data | Imported Tables | Edit Sessions |             |          |
| Edit Sesssion Options<br>Preview MySQL table data before an Edit Data session is opened.<br>Use optimistic updates on all Edit Data sessions<br>Tolerance for FLOAT and DOUBLE comparisons in WHERE clause: 0.0001                             |             |              |                 |               |             |          |
| <ul> <li>Restore saved Edit Data sessions when opening an Excel workbook</li> <li>Reuse Excel worksheets matching their names with the session table names</li> <li>Create new Excel worksheets for the restored Edit Data sessions</li> </ul> |             |              |                 |               |             |          |
| Manage connection information stored in the user settings file                                                                                                    |             |              |                 |               |             |          |
| Reset to D                                                                                                    | Defaults    |              |                 | Acc           | cept Cancel |          |

Edit Session Options:

- Preview MySQL table data before an Edit Data session is opened: Selected by default.
- Use optimistic updates on all Edit Data sessions. This option helps prevent unintentional data overwrite, in that it checks for external edits before committing your changes. For example, between the time you loaded the data into Excel, made changes in Excel, and committed, a different user could have edited the same cells elsewhere in MySQL using MySQL Workbench or some other means. The optimistic updates feature checks for these changes, and notifies you accordingly.

Optimistic updates can also be configured at runtime for all edit sessions, or for a specific edit session by right-clicking the **Edit Session** floating dialog and choosing the desired **Use Optimistic Update** option, as shown in the figure that follows.

| MySQL for Ex | <b>cel 🔲</b> Aut | to-Cor | nmit |                  |
|--------------|------------------|--------|------|------------------|
| Revert Data  | Commit Ch        | ange   | 5    |                  |
| 📑 🛛 Exit Ed  | it Mode          |        |      |                  |
| 🤣 🛛 Use O    | otimistic Update | •      | ~    | For this session |
|              |                  |        | ~    | For all sessions |

Figure 3.10 Optimistic Updates: Configuring at Runtime

The optimistic updates option is selected by default.

**Tolerance for FLOAT and DOUBLE comparisons in WHERE clause**: This related option provides a way to edit data of type FLOAT or DOUBLE that enables proper row-matching in the database when it is used together with optimistic updates. For example, the WHERE clause for optimistic updates uses a construct similar to the following to match rows in the database:

```
??float_or_double_column?? BETWEEN
[some_float_or_double_value]-[epsilon_tolerance] AND
[some_float_or_double_value]+[epsilon_tolerance]
```

- Restore saved Edit sessions when opening an Excel workbook: Selected by default.
  - Reuse Excel worksheets matching their names with the session table names: Selected by default.
  - Create new Excel worksheets for the restored Edit sessions: Deselected by default.

#### • Manage connection information stored in the user settings file

Provides a list of saved Excel files with information about MySQL connections. Clicking this button opens the Manage Import/Export Connection Information dialog.

### Manage Import/Edit Connections Information

This dialog lists the connection information for Excel worksheets that are known to MySQL for Excel. From here you can view all saved workbooks that contain worksheets with imported or edited data from MySQL tables and optionally delete the connection information associated with each workbook.

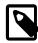

#### Note

The list of missing information will be empty in most cases because MySQL for Excel manages orphaned connection information for you. If you see items in the Manage Import/Edit Connections Information dialog, it means that you should remove connection information as described in this section.

By default, clicking **Accept** deletes connection information for missing worksheets, but this behavior is configurable with the **Delete automatically connection information where Workbook is no longer found** option. In addition, **Select connection information entries** selects (for deletion) the check box of each book you have not accessed for *n* days, where *n* defaults to 30. The following figure shows this dialog populated with connections.

|           | Reference                    | Last Access         |
|-----------|------------------------------|---------------------|
| C:\Users\ | pholson\Documents\Book1.xlsx |                     |
| Import    | world.country                | 02/25/2015 22:16:45 |
|           | pholson\Desktop\MyBook1.xlsx |                     |
| Import    | world.city                   | 02/25/2015 22:30:33 |
|           |                              |                     |
| Current V | Workbook Workbook not found  |                     |
| Current V | Vorkbook Workbook not found  |                     |
| Current V | Workbook Workbook not found  |                     |

#### Figure 3.11 MySQL for Excel: Manage Connection Information

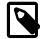

#### Note

This option was added in MySQL for Excel 1.3.0

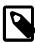

#### Note

The options to automatically delete missing connections, or delete connections not accessed for n days, were added in MySQL for Excel 1.3.4.

# Chapter 4 Edit MySQL Data in Excel

# **Table of Contents**

| 4.1 Edit Session Overview  | 15 |
|----------------------------|----|
| 4.2 Multiple Edit Sessions | 17 |

MySQL for Excel simplifies the tasks of inserting, deleting, and updating database table rows using Microsoft Excel by providing a snapshot of the selected MySQL table that is imported into an Excel worksheet. The edit-session feature works with that detached copy of the data. Any changes made to that copy are translated into SQL statements that are applied to the selected MySQL table.

## 4.1 Edit Session Overview

MySQL for Excel enables you to load and edit MySQL table data directly from a Microsoft Excel worksheet. Changes are committed immediately if the **Auto-Commit** option is enabled in the pop-up menu; otherwise, you can use the **Revert Data** or **Commit Changes** operations in the same pop-up menu to revert or commit data changes in MySQL tables.

#### To edit MySQL table data from an Excel worksheet

- 1. Start Excel, select the **Data** menu tab, and then click **MySQL for Excel** to open the MySQL for Excel task pane.
- 2. From the **Open a MySQL Connection** area in the task pane, double-click an existing local or remote connection to display the available database schemas.
- 3. Select a schema from the list and click **Next** to display all database objects in the schema (tables, views, and procedures).
- 4. Select the table with data to edit and then click **Edit MySQL Data**. A preview window displays the selected data and provides an option to specify the number of rows to preview.
- Click OK to move the preview data to the current worksheet and to enable edit mode. See Figure 4.1, "Editing table data with MySQL for Excel" for an example of the edit-mode menu (popup).

In edit mode, edit the data in your worksheet and click **Commit Changes** to add the changes manually or select **Auto-Commit** to commit the changes as you edit the data. Click **Revert Data** to either refresh data from the database or to revert the changed data.

Additional edit-mode actions:

- To stop edit mode, right-click the pop-up menu and select Exit Edit Mode.
- To resume edit mode, click a cell with data.
- To move the pop-up menu, hold down the right mouse button and drag the menu.

The following figure shows an example of the category table of the sakila schema sample in edit mode. The background color represents the status of each cell. There are four distinct colors that are used while editing table data and two helper colors. For details, see the key of cell colors in edit mode.

| C       | Dec.                   | u) →) =           |                                                                                                    | Воо        | k1 [Compati                    | bility Mode        | ] - Microsoft | Excel                                              |                                                                   |
|---------|------------------------|-------------------|----------------------------------------------------------------------------------------------------|------------|--------------------------------|--------------------|---------------|----------------------------------------------------|-------------------------------------------------------------------|
| C       | Home                   | Insert Pag        | ge Layout 💦 Form                                                                                   | nulas C    | )ata Revi                      | ew Vie             | w Oracl       | e UCM                                              | @ _ =                                                             |
|         | External<br>Data * All | esh               | $\vec{z} \neq \vec{z} \vec{A}$<br>$\vec{z} \neq \vec{z} \vec{A}$<br>$\vec{z} \neq \vec{z} \vec{A}$ | 1 y        | K Clear<br>Reapply<br>Advanced | Text to<br>Columns |               | Data Validat<br>Consolidate<br>What-If Ana<br>ools | e 🗘 Ungroup - 📲                                                   |
|         | A11                    | <del>•</del> (9   | <i>f</i> <sub>x</sub> 10                                                                           |            |                                |                    |               |                                                    |                                                                   |
|         | А                      | В                 | С                                                                                                  | D          | E                              | F                  | G             | Н                                                  | MySQL For Excel                                                   |
| 1       | category_id            | name              | last_update                                                                                        |            |                                |                    |               |                                                    | Localhost                                                         |
| 2       | 1                      | Action            | 2/15/2006 4:46                                                                                     | 2          | MySQL 1                        | or Excel           | <b>π</b> Λ+   | o-Commit                                           | User: root, IP: localhost                                         |
| 3       |                        | Animation         | 2/15/2006 4:46                                                                                     |            | i wysąc i                      | OI EXCEI           | Mut Aut       | 0-Commic                                           | for Excel Schema: sakila                                          |
| 4       |                        | Children          | 2/15/2006 4:46                                                                                     |            | Revert D                       | ata                | Commit Ch     | anges                                              | Export Excel Data to New Table                                    |
| 5       |                        | Classics          | 2/15/2006 4:46                                                                                     |            |                                |                    |               |                                                    | Create a new table and fill it with data                          |
| 6       |                        | Comedy            | 2/15/2006 4:46                                                                                     |            |                                |                    |               |                                                    | - d:                                                              |
| 7       |                        | Documentary       |                                                                                                    |            |                                |                    |               |                                                    | Select a Database Object                                          |
| 8       |                        | Drama             | 2/15/2006 4:46                                                                                     |            |                                |                    |               |                                                    | Select a Database Object<br>Then click on an action item below    |
| 9<br>10 |                        | Family            | 2/15/2006 4:46                                                                                     |            |                                |                    |               |                                                    | Filter Schema Objects                                             |
| 10      |                        | Foreign<br>Gaming | 2/15/2006 4:46<br>2/15/2006 4:46                                                                   |            |                                |                    |               |                                                    | ▼ Tables ^                                                        |
| 11      |                        | Horror            | 2/15/2006 4:46                                                                                     |            |                                |                    |               |                                                    |                                                                   |
| 13      |                        | Music             | 2/15/2006 4:46                                                                                     |            |                                |                    |               |                                                    | _ ≡ actor ≡                                                       |
| 14      |                        | New               | 2/15/2006 4:46                                                                                     |            |                                |                    |               |                                                    | address                                                           |
| 15      |                        | Sci-Fi            | 2/15/2006 4:46                                                                                     |            |                                |                    |               |                                                    |                                                                   |
| 16      |                        | Sports            | 2/15/2006 4:46                                                                                     |            |                                |                    |               |                                                    | category                                                          |
| 17      | 16                     | Travel            | 2/15/2006 4:46                                                                                     |            |                                |                    |               |                                                    | city                                                              |
| 18      |                        |                   |                                                                                                    |            |                                |                    |               |                                                    | country                                                           |
| 19      |                        |                   |                                                                                                    |            |                                |                    |               |                                                    |                                                                   |
| 20      |                        |                   |                                                                                                    |            |                                |                    |               |                                                    | Import MySQL Data                                                 |
| 21      |                        |                   |                                                                                                    |            |                                |                    |               |                                                    | Add object's data at the current cell                             |
| 22      |                        |                   |                                                                                                    |            |                                |                    |               |                                                    | Edit MySQL Data<br>Open a new sheet to edit table data            |
| 23      |                        |                   |                                                                                                    |            |                                |                    |               |                                                    | Open a new sheet to edit table data                               |
| 24      |                        |                   |                                                                                                    |            |                                |                    |               |                                                    | Append Excel Data to Table<br>Add data to an existing MySQL Table |
| 25      |                        |                   |                                                                                                    |            |                                |                    |               |                                                    | Add data to an existing MySQL Table                               |
| 26      |                        |                   |                                                                                                    | 1-1        |                                |                    |               |                                                    | Options < Back Close                                              |
|         | ► ► Shee               | t1 category       | actor Sheet                                                                                        | 2 / Sheet3 | 3 / 1 4                        |                    |               |                                                    |                                                                   |
| Rea     | ay                     |                   |                                                                                                    |            |                                |                    |               |                                                    |                                                                   |

Figure 4.1 Editing table data with MySQL for Excel

In the previous example:

- The green Drama cell was changed and then committed.
- The blue Gaming cell was changed but not committed.
- Finally, **Auto-Commit** was enabled before changing the value 9 to 10 in row 10 of the category\_id column, which generated an error because this commit would have added a duplicate value as primary key.

| Description                                                                                                    |
|----------------------------------------------------------------------------------------------------|
| Default color for all cells. This is either the original data, or the data after <b>Refresh</b> from DB is clicked.                                                                                                    |
| Cells that were committed with success.                                                                                                    |
| Cells that were modified but have not yet been committed.                                                                                                    |
| Cells that generated an error when a commit was attempted. An error dialog is also displayed while the commit is attempted.                                                                                                    |
| Cells that had a commit attempted, but the commit failed due to detected changes from external sources. For example, a different user made a change to a field after it was imported into Excel. This is a feature of Optimistic Updates. |
| Cells that accept new data. Data entered here is inserted into the MySQL table.                                                                                                    |
|                                                                                                    |

## 4.2 Multiple Edit Sessions

By design, MySQL for Excel does not lock a table when you open an edit session and the table data is imported. Instead, the edit session feature relies on a model in which you have your own copy of the table data (a snapshot) to modify. The model also implies that your coworkers also have their own copy of the data. When multiple edit sessions perform operations on the same table at the same time, it is possible to overwrite the changes made by another session.

To prevent unintended overwrites when multiple edit sessions are in use, be sure the **Use optimistic updates on all Edit Data sessions** option is selected (see Edit Sessions Tab). This option is selected by default and should not be deselected when the MySQL database is on a remote host that does not guarantee exclusive access of data to you.

The optimistic updates feature works by ensuring that the WHERE clause of the UPDATE statements reference all columns in the table. If any value of a record was changed by another session, while you are also making changes, the record is not found and that UPDATE statement will do nothing when you commit the changes to the database. In contrast, with optimistic updates deselected, the WHERE clause of the UPDATE statements reference just the primary key columns of the table.

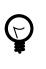

#### Tip

To view the statements generated by MySQL for Excel, select the **Preview SQL** statements before they are sent to the server option before beginning your edit session (see SQL Queries Tab).

With optimistic updates enabled, non-conflicting changes are committed to the database, but the conflicting changes are not committed. To fix the conflicts, do the following:

- 1. In your worksheet while still in edit mode, locate the orange-colored cells that show the conflicting data.
- 2. Retrieve a fresh copy of data from the database by clicking **Revert Data** on the edit session dialog then **Refresh Data from DB**.
- 3. Apply changes to the conflicting cells again and then commit changes.

For general information about working with edit sessions, see Section 4.1, "Edit Session Overview".

# Chapter 5 Import MySQL Data into Excel

# **Table of Contents**

| 5.1 Importing a Procedure     | 21 |
|-------------------------------|----|
| 5.2 Import — Advanced Options |    |
| 5.3 Adding Summary Fields     |    |
| 5.4 Creating PivotTables      | 25 |

Data can be imported from MySQL into a Microsoft Excel worksheet by using the **Import MySQL Data** option after selecting either a table, view, or procedure to import.

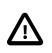

#### Important

The import-data operation ignores columns containing binary data (Varbinary or Blob). For details, see Known limitation for binary data.

#### To import MySQL data into an Excel worksheet

- 1. Start Excel, select the **Data** menu tab, and then click **MySQL for Excel** to open the MySQL for Excel task pane.
- 2. From the **Open a MySQL Connection** area in the task pane, double-click an existing local or remote connection to display the available database schemas.
- 3. Select a schema from the list and click **Next** to display all database objects in the schema (tables, views, and procedures).
- 4. Select the table, view, or procedure with data to import and then click **Import MySQL Data**. A preview window displays the selected data and provides **Options** and **Advanced Options** to be used during the import operation.

For a description of each import option, see Importing a Table or View or Section 5.1, "Importing a Procedure".

For a description of each advanced option, see Section 5.2, "Import - Advanced Options".

5. Click **Import** to finish the operation.

The Import Data windows provides a preview of the columns to select during the import operation. You can specify both the columns and rows to import. As the following figure shows, the preview includes a small subset of the rows for the selected table or view.

| Import Data - | Sheet1                | 25         |                          |                                                               | ×     |
|---------------|-----------------------|------------|--------------------------|---------------------------------------------------------------|-------|
| Import [      | Data fror             | n MySC     | ).                       |                                                               |       |
| inport        | Jata noi              | ii wiyoq   |                          |                                                               |       |
| <b>•</b>      |                       |            | to Import                | de them when importing the MySQL table data in Excel.         |       |
|               | Click on c            | Joiumn n   | eaders to exclude/includ | at them when importing the MySQL table data in Excel.         |       |
|               |                       |            |                          |                                                               |       |
|               | Table Nar<br>Row Cour |            | ilm_actor<br>462         | This is a small subset of the data for preview purposes only. |       |
|               |                       | film_id    |                          |                                                               |       |
|               | 1                     | 1          | 2/15/2006 5:05:03 AM     |                                                               |       |
|               | 1                     | 23         | 2/15/2006 5:05:03 AM     |                                                               |       |
|               | 1                     | 25         | 2/15/2006 5:05:03 AM     |                                                               |       |
|               | 1                     | 106        | 2/15/2006 5:05:03 AM     |                                                               |       |
|               | 1                     | 140        | 2/15/2006 5:05:03 AM     |                                                               |       |
|               | 1                     | 166        | 2/15/2006 5:05:03 AM     |                                                               |       |
|               | 1                     | 277        | 2/15/2006 5:05:03 AM     |                                                               |       |
|               | 1                     | 361        | 2/15/2006 5:05:03 AM     |                                                               |       |
|               | 1                     | 438        | 2/15/2006 5:05:03 AM     |                                                               |       |
|               | 1                     | 499        | 2/15/2006 5:05:03 AM     |                                                               |       |
|               |                       |            |                          |                                                               |       |
|               | Options               |            |                          |                                                               |       |
|               | 🔽 Inc                 | clude Col  | umn Names as Headers     | Limit to 1 👘 Rows and Start with Row 1 👘                      |       |
|               | Cr                    | eate a Piv | otTable with the import  | ted data. 📃 Add Summary Fields                                |       |
|               |                       |            |                          |                                                               |       |
|               |                       |            |                          |                                                               |       |
|               |                       |            |                          |                                                               |       |
| Advanced      | Options               |            |                          | Import                                                        | ancel |

**Importing a Table or View.** Import-data options apply to the current operation only. The options for importing a table or view are:

- Include Column Names as Headers: Selected by default, this inserts the column names at the top of the Microsoft Excel worksheet as a "headers" row.
- Limit to \_\_\_\_ Rows and Start with Row \_\_\_\_: Deselected by default, this limits the range of imported data. The Limit to option defaults to 1, and defines the number of rows to import. The Start with Row option defaults to 1 (the first row), and defines where the import begins. Each option has a maximum value of COUNT(rows) in the table.
- Create a PivotTable with the imported data: Deselected by default. For usage instructions, see Section 5.4, "Creating PivotTables"
- Add Summary Fields: Deselected by default, this option adds a summary field to each column. For additional information, see Section 5.3, "Adding Summary Fields".

**Choosing Columns To Import.** By default, all columns are selected and will be imported. Specific columns may be selected (or unselected) using the standard Microsoft Windows method of either **Control +** Mouse click to toggle the selection of individual columns, or **Shift +** Mouse click to select a range of columns.

The background color of a column shows the status of each column. The color white means that the column has been selected, and therefore it will be imported. Conversely, a gray background means that the column will not be imported.

Right-clicking anywhere in the preview grid opens a context-menu with either a Select None or Select All option, depending on the current status.

## 5.1 Importing a Procedure

To import a stored routine (procedure), first select the appropriate routine parameters, if needed, and then click **Call**. Next, use the following options to configure the import operation:

- Include Column Names as Headers: Selected by default, this will insert the column names at the top of the Excel worksheet as a "headers" row.
- Import: Because a procedure might return multiple result sets, the import options include:
  - Selected Result Set: Imports the selected tab sheet. This is the default behavior.
  - All Result Sets Arranged Horizontally: Imports all result sets into the Excel Worksheet horizontally, and inserts one empty column between each result set.
  - All Result Sets Arranged Vertically: Imports all result sets into the Excel Worksheet vertically, and inserts one empty row between each result set.

For example, a preview area within the Import Data window, similar to the one shown in the following figure, will display after you select routine parameters and then click **Call** to execute the routine.

| <b>()</b>                    | Book1 - Microsoft Excel                                                                                                    | X                                                       |
|------------------------------|----------------------------------------------------------------------------------------------------|---------------------------------------------------------|
| Home                         | Insert Page Layout Formulas Data Review View                                                                                                    | 0 _ = ×                                                 |
| 🔁 🎽 Cali                     | bri - 11 - A A = = = * · · · · · · · · · · · · · · · ·                                                                                                    | Sort & Find &<br>Filter * Select *<br>Editing           |
| A1                           | Import Data from MySQL                                                                                                    | *<br>* x                                                |
| 1 2<br>3 4<br>5 5            | button to execute the routine.<br>p_store_id (int) 1<br>p_film_count (int) 4                                                                                                    | or Excel                                                |
| 6<br>7<br>8<br>9<br>10<br>11 | 2. Import Options<br>A routine might return more than one result set. Import: Selected Result Set<br>Please choose which result set to import or how                                                                                  | n. Excel is a<br>s and editing.<br>ection<br>n to start |
| 11<br>12<br>13<br>14         | Playback         Recording         Sounds           film_id         title         description           1         ACADEMY DINOSAUR         A Epic Drama of a Feminist And a Mad Scientist who must Batt Scientist who must Battle a T | pot<br>R                                                |
| 15<br>16<br>17<br>18         | 2 ACE GOLDFINGER A Astounding Epistle of a Database Administrator And a Exploreministrator And a Explorer wh                                                                                                    | 581.30                                                  |
| 19<br>20<br>21               | 5 AFRICAN EGG A Fast-Paced Documentary of a Pastry Chef And a Dentist who Chef And a Dentist who must                                                                                                    |                                                         |
| 22<br>23<br>24<br>25         | ۲                                                                                                    |                                                         |
| 26<br>27<br>28               | Import Cancel                                                                                                    | onnection<br>9<br>nch                                   |
| 29<br>Ready Sheet            |                                                                                                    | tor its attlanes.                                       |

#### Figure 5.2 Importing called stored procedure data with MySQL for Excel

## 5.2 Import — Advanced Options

Advanced options enable you to mange the way MySQL for Excel imports data from MySQL tables, views, or procedures. Use **Reset to Defaults** to restore the original option selections and values.

A set of advanced options affect the current import-data operation, as described in the sections that follow.

- General Tab
- Formatting Tab
- Excel Table Tab

### **General Tab**

The following figure shows the general options that apply to import-data operations.

Figure 5.3 Importing table data with MySQL for Excel: General Options

| Advanced Import Data Options                                                                                                    | × |
|----------------------------------------------------------------------------------------------------|---|
| General Formatting Excel Tables                                                                                                    |   |
| General Options<br>Use the first 10 rows to preview the MySQL table's data.<br>It is cape text values that start with "=" so Excel does not treat them as formulas |   |
| Reset to Defaults Cancel                                                                                                    |   |

General Options:

- Use the first [10] rows to preview the MySQL table's data. This option affects the preview step in the import and edit processes and defaults to 10 rows. The value range is 1 to 100.
- Escape text values that start with "=" so Excel does not treat them as formulas. This option may not reflect any differences in the preview because it is only applied after the data is imported into the Excel worksheet.

### **Formatting Tab**

The following figure shows the formatting options that apply to import-data operations.

#### Figure 5.4 Importing table data with MySQL for Excel: Formatting Options

| Advanced Import Data Options                                                                                                    | ×    |
|----------------------------------------------------------------------------------------------------|------|
| General Formatting Excel Tables                                                                                                    |      |
| Formatting Options         Excel number format for DateTime and TimeStamp data:       m/d/yyyy h:mm         Excel number format for Date data:       m/d/yyyy         Excel number format for Time data:       hh:mm:ss         Import all floating-point data using a DECIMAL data type |      |
| Reset to Defaults Car                                                                                                    | icel |

Formatting Options:

- Excel number format for DateTime and TimeStamp data: [m/d/yyyy h:mm]
- Excel number format for Date data: [m/d/yyyy]
- Excel number format for Time data: [hh:mm:ss]
- Import all floating-point data using a DECIMAL data type. This option imports floating-point data as type DECIMAL, instead of FLOAT or DOUBLE, to show the exact value of data stored the database. When this option is deselected, the floating-point values shown in the preview are approximate values. Selected by default.

### **Excel Table Tab**

The following figure shows the Excel table options that apply to import-data operations.

#### Figure 5.5 Importing table data with MySQL for Excel: Excel Tables Options

| Advanced Import Data Options                                                                                                    |                          | ×     |
|----------------------------------------------------------------------------------------------------|--------------------------|-------|
| General Formatting Excel Tables                                                                                                    |                          |       |
| Excel Table Options  Create an Excel table for the imported MySQL of the imported MySQL of the imported MySQL | data.                    |       |
| Use style MySqlDefault 🔹                                                                                                    | for the new Excel table. |       |
| Prefix Excel tables with the following text:                                                                                                    | MySQL                    |       |
|                                                                                                    |                          |       |
|                                                                                                    |                          |       |
| Reset to Defaults                                                                                                    | Accept                   | ancel |

**Excel Table Options** 

- Create an Excel table for the imported MySQL table data. Selected by default and has the following settings:
  - Use style [] for the new Excel table. Defaults to MySqlDefault.
  - Prefix Excel tables with the following text: \_\_\_\_\_. Deselected by default.

## 5.3 Adding Summary Fields

Summary fields are calculated fields added to the last row of each column in the imported MySQL table. The drop-down list for each summary field in the resulting worksheet includes functions such as Average, Sum, Min, and Max.

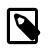

#### Note

This feature was added in MySQL for Excel 1.3.0.

The **Add Summary Fields** option (deselected by default) appears on the Import Data dialog as shown in the figure that follows.

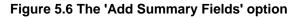

|             |                                                           |                    | Import Data - Sheet1                                          | ×   |
|-------------|-----------------------------------------------------------|--------------------|---------------------------------------------------------------|-----|
| Import Dat  | a from MySQL                                              |                    |                                                               |     |
| Ch Cli      | oose Columns to<br>ck on column head<br>porting the MySQL | ers to exclude/ind |                                                               |     |
|             | ble Name: actor<br>w Count: 201                           |                    | This is a small subset of the data for preview purposes only. |     |
| a           | ctor_id first_name                                        | last_name          |                                                               |     |
| 1           | Alice                                                     | GUINESS            |                                                               |     |
| 2           | NICK                                                      | WAHLBERG           |                                                               |     |
| 3           | EDwARd3                                                   | CHASE              |                                                               |     |
| 4           | JENNIFER                                                  | DAVIS              |                                                               |     |
| 5           | JOHNNY                                                    | LOLLOBRIGIDA       |                                                               |     |
| 6           | BETTE                                                     | NICHOLSON          |                                                               |     |
| 7           | GRACE                                                     | MOSTEL             |                                                               |     |
| 8           | MATTHEW                                                   | JOHANSSON          |                                                               |     |
| 9           | JOE                                                       | SWANK              |                                                               |     |
| 10          | CHRISTIAN                                                 | GABLE              |                                                               |     |
|             |                                                           |                    |                                                               |     |
|             | Options                                                   |                    |                                                               |     |
|             | Include Colum                                             | Newsylver          | ers Limit to 1 + Rows and Start with Row 1 +                  |     |
|             |                                                           |                    |                                                               |     |
|             | Create a PrvotT                                           | able with the imp  | ported data.                                                  |     |
|             |                                                           |                    |                                                               |     |
|             |                                                           |                    |                                                               |     |
| Advanced Op | tions                                                     |                    | Import Can                                                    | cel |

Enabling this option adds a row of summary fields for the appropriate columns in your imported data. Notice the newly created row appended to the existing rows shown in the next figure.

|             | А    | В    | С | D               |
|-------------|------|------|---|-----------------|
| 5 <b>70</b> | 4569 | 999  | 1 | 2/15/2006 05:09 |
| 571         | 4570 | 999  | 1 | 2/15/2006 05:09 |
| 5 <b>72</b> | 4571 | 999  | 2 | 2/15/2006 05:09 |
| 5 <b>73</b> | 4572 | 999  | 2 | 2/15/2006 05:09 |
| 574         | 4573 | 999  | 2 | 2/15/2006 05:09 |
| 5 <b>75</b> | 4574 | 1000 | 1 | 2/15/2006 05:09 |
| 5 <b>76</b> | 4575 | 1000 | 1 | 2/15/2006 05:09 |
| 577         | 4576 | 1000 | 1 | 2/15/2006 05:09 |
| 5 <b>78</b> | 4577 | 1000 | 1 | 2/15/2006 05:09 |
| 5 <b>79</b> | 4578 | 1000 | 2 | 2/15/2006 05:09 |
| 5 <b>80</b> | 4579 | 1000 | 2 | 2/15/2006 05:09 |
| 5 <b>81</b> | 4580 | 1000 | 2 | 2/15/2006 05:09 |
| 582         | 4581 | 1000 | 2 | 2/15/2006 05:09 |
| 5 <b>83</b> | 4581 |      |   |                 |

#### Figure 5.7 The new 'Add Summary Fields': the new row

Select the row to reveal a down arrow, and click it to display a set of summary options shown in the next figure.

| 4581 | 4580 | 1000 | 2                  | 2/  | 15/2006 05:09 |
|------|------|------|--------------------|-----|---------------|
| 4582 | 4581 | 1000 | 2                  | 2/  | 15/2006 05:09 |
| 4583 | 4581 |      |                    | -   |               |
| 4584 |      |      | None               |     |               |
| 4585 |      |      | Average<br>Count   |     |               |
| 4586 |      |      | Count Numbe<br>Max |     |               |
| 4587 |      |      | Min                |     |               |
| 4588 |      |      | Sum<br>StdDev      |     |               |
| 4589 |      |      | Var                |     |               |
| 4590 |      |      | More Functio       | ns. |               |

#### Figure 5.8 The 'Add Summary Fields' row: choices

## 5.4 Creating PivotTables

A PivotTable can be created from imported MySQL tables, views, stored procedures, or the entire Excel Data Model.

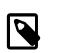

#### Note

This feature was added in MySQL for Excel 1.3.0.

An Excel PivotTable report summarizes and provides a visual representation of data in many different ways. It is a native Excel feature. For instructions on how to use PivotTables, see the documentation provided by Microsoft.

The following example shows a simple use case where an empty PivotTable is created from an imported MySQL table. This example uses the film table of the sakila database. To create the PivotTable, select the film table from the task pane and then click **Import MySQL Data**. In the **Import Data** dialog, select the **Create a PivotTable** check box and click **OK** to execute the operation.

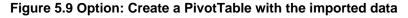

|                     |                                             | Import Data -                       | Sheet1        |                  |                         |            |  |  |
|---------------------|---------------------------------------------|-------------------------------------|---------------|------------------|-------------------------|------------|--|--|
| port Data fro       | m MySQL                                     |                                     |               |                  |                         |            |  |  |
| -<br>-              |                                             |                                     |               |                  |                         |            |  |  |
|                     | Columns to Import<br>column headers to exc  | lude/include them when importing th | e MySQL table | data in Excel.   |                         |            |  |  |
|                     |                                             |                                     |               |                  |                         |            |  |  |
| Table Na<br>Row Cou |                                             |                                     | This is a sm  | all subset of th | e data for preview purp | oses only. |  |  |
| film_id             | title                                       | description                         | release_year  | language_id      | original_language_id    | rental_du  |  |  |
| 1                   | ACADEMY DINOSAUR                            | A Epic Drama of a Feminist And a M  | 2006          | 1                |                         | 6          |  |  |
| 2                   | ACE GOLDFINGER                              | A Astounding Epistle of a Database  | 2006          | 1                |                         | 3          |  |  |
| 3                   | ADAPTATION HOLES                            | A Astounding Reflection of a Lumb   | 2006          | 1                |                         | 7          |  |  |
| 4                   | AFFAIR PREJUDICE                            | A Fanciful Documentary of a Frisbe  | 2006          | 1                |                         | 5          |  |  |
| 5                   | AFRICAN EGG                                 | A Fast-Paced Documentary of a Past  | 2006          | 1                |                         | 6          |  |  |
| 6                   | AGENT TRUMAN                                | A Intrepid Panorama of a Robot An   | 2006          | 1                |                         | 3          |  |  |
| 7                   | AIRPLANE SIERRA                             | A Touching Saga of a Hunter And a   | 2006          | 1                |                         | 6          |  |  |
| 8                   | AIRPORT POLLOCK                             | A Epic Tale of a Moose And a Girl w | 2006          | 1                |                         | 6          |  |  |
| 9                   | ALABAMA DEVIL                               | A Thoughtful Panorama of a Datab    | 2006          | 1                |                         | 3          |  |  |
| 10                  | ALADDIN CALENDAR                            | A Action-Packed Tale of a Man And   | 2006          | 1                |                         | 6          |  |  |
| <                   |                                             |                                     |               |                  |                         | >          |  |  |
| Option              | c                                           |                                     |               |                  |                         |            |  |  |
|                     | ✓ Include Column Names as Headers           |                                     |               |                  |                         |            |  |  |
|                     |                                             |                                     |               |                  |                         |            |  |  |
|                     | Create a PivotTable with the imported data. |                                     |               |                  |                         |            |  |  |
|                     |                                             |                                     |               |                  |                         |            |  |  |
|                     |                                             |                                     |               |                  |                         |            |  |  |
|                     |                                             |                                     |               |                  |                         |            |  |  |
| dvanced Options     | •                                           |                                     |               |                  | Imp                     | oort Cance |  |  |

When the **Create a PivotTable with the imported data** option is checked (see the previous figure), an empty PivotTable (or a PivotTable placeholder) is inserted just to the right of the imported data. The PivotTable name follows the same naming rules used for Excel tables created from the imported data, but PivotTables can be created with or without enabling the **Create an Excel table for the imported MySQL data** advanced option. That means a PivotTable can be created from an imported Excel range (if the aforementioned advanced option is off), or from an imported Excel table (if the option is on).

Click **Import** to dump the film table data to an active Excel worksheet, and this also creates a PivotTable for that data as shown in the follow figure.

| x∄ .                            | <u>ی</u>                           | (⇒ - ≠                          |                                                      |                                                                                                  | Book1                                            | - Excel                                                                                              |                                             |                                  | TABLE TOOLS           | ? 💿 🗕 🗆                                                    | Ξ.  |
|---------------------------------|------------------------------------|---------------------------------|------------------------------------------------------|--------------------------------------------------------------------------------------------------|--------------------------------------------------|----------------------------------------------------------------------------------------------------|---------------------------------------------|----------------------------------|-----------------------|------------------------------------------------------------|-----|
| FILE                            | HO                                 | ME INSE                         | RT PAGE                                              | E LAYOUT FO                                                                                      | RMULAS DATA                                      | REVIEW VIE                                                                                           | W DEVELOPE                                  | LOAD TEST                        | DESIGN                | Javier Treviño 👻                                           | -   |
| ible Na<br>akila.fil<br>P Resi: |                                    | Remov                           | arize with Piv<br>ve Duplicates<br>rt to Range       | otTable Insert<br>Slicer                                                                         | Export Refresh                                   | Total Row                                                                                            | First Column<br>Last Column<br>Banded Colum | Filter Button                    | Quick<br>Styles *     |                                                            |     |
| Prop                            | erties                             |                                 | Tools                                                |                                                                                                  | External Table Data                              |                                                                                                    | Table Style Option                          | 5                                | Table Styles          |                                                            |     |
| 1                               |                                    | · : 🗙                           | s f                                                  | film_id                                                                                          |                                                  |                                                                                                    |                                             |                                  |                       |                                                            |     |
|                                 | н                                  |                                 | K                                                    |                                                                                                  | L                                                | м                                                                                                    | N O                                         |                                  |                       |                                                            |     |
| rent                            | al_r - len<br>0.99<br>4.99<br>2.99 | gi • replacem<br>86<br>48<br>50 | 20.99 PG<br>12.99 G<br>18.99 NC-17                   | special_features<br>Deleted Scenes,Behir<br>Trailers,Deleted Scen<br>Trailers,Deleted Scen       | d the Scenes<br>es                               | last_update 15/02/2006 05:03:42 a.<br>15/02/2006 05:03:42 a.<br>15/02/2006 05:03:42 a.               | m. sai                                      | ila.film                         | MySQL F               |                                                            | Ť   |
|                                 | 2.99<br>2.99<br>2.99<br>4.99       | 117<br>130<br>169<br>62         | 26.99 G<br>22.99 G<br>17.99 PG                       | Commentaries, Behin<br>Deleted Scenes<br>Deleted Scenes<br>Trailers, Deleted Scen                | d the Scenes                                     | 15/02/2006 05:03:42 a<br>15/02/2006 05:03:42 a<br>15/02/2006 05:03:42 a<br>15/02/2006 05:03:42 a     | m. with the Piv<br>m                        | s area to work<br>otTable report | L Vser                | al instance MySQL56<br>: root, IP: localhost<br>ma: sakila |     |
|                                 | 4.99<br>2.99<br>4.99<br>0.99       | 54<br>114<br>63<br>126          | 15.99 R<br>21.99 PG-13<br>24.99 NC-17<br>16.99 G     | Trailers<br>Trailers, Deleted Scen<br>Trailers, Deleted Scen<br>Commentaties, Behin              | es<br>es                                         | 15/02/2006 05:03:42 a<br>15/02/2006 05:03:42 a<br>15/02/2006 05:03:42 a<br>15/02/2006 05:03:42 a     | m.<br>m.<br>m.                              |                                  |                       | col Data to New Tab                                        |     |
|                                 | 0.99<br>4.99<br>0.99<br>2.99       | 136<br>150<br>94<br>46          | 22.99 PG<br>21.99 PG<br>23.99 NC-17<br>10.99 NC-17   | Commentaries, Delete<br>Deleted Scenes, Behir<br>Trailers, Deleted Scen<br>Trailers, Commentarie | id the Scenes<br>es,Behind the Scenes            | 15/02/2006 05:03:42 a.<br>15/02/2006 05:03:42 a.<br>15/02/2006 05:03:42 a.<br>15/02/2006 05:03:42 a. | m.<br>m.                                    |                                  |                       | or SHIFT for multiple self                                 | lec |
|                                 | 2.99<br>0.99<br>0.99<br>0.99       | 180<br>82<br>57<br>113          | 23.99 NIC-17<br>14.99 R<br>27.99 PG-13<br>20.99 PG   |                                                                                                  | enes<br>enes<br>d Scenes,Behind the Scenes       | 15/02/2006 05:03:42 a<br>15/02/2006 05:03:42 a<br>15/02/2006 05:03:42 a<br>15/02/2006 05:03:42 a     | m.<br>m.                                    |                                  | <b>Q</b> Filter Datab |                                                            |     |
|                                 | 4.99<br>4.99<br>2.99<br>0.99       | 79<br>129<br>85<br>92           | 23.99 R<br>17.99 R<br>10.99 G<br>9.99 R              | Commentaries,Behin<br>Commentaries,Behin<br>Trailers,Deleted Scen                                | d the Scenes<br>es                               | 15/02/2006 05:03:42 a<br>15/02/2006 05:03:42 a<br>15/02/2006 05:03:42 a<br>15/02/2006 05:03:42 a     | m.<br>m.<br>m.                              |                                  | film film_a           | ctor                                                       |     |
|                                 | 2.99<br>2.99<br>0.99<br>0.99       | 181<br>74<br>86<br>179          | 19.99 R<br>15.99 G<br>15.99 G<br>12.99 NIC-17        | Trailers, Behind the So<br>Trailers<br>Commentaries, Delete<br>Deleted Scenes, Behin             | d Scenes                                         | 15/02/2006 05:03:42 a.<br>15/02/2006 05:03:42 a.<br>15/02/2006 05:03:42 a.<br>15/02/2006 05:03:42 a. | m.<br>m.                                    |                                  | film_ca               | ategory                                                    |     |
|                                 | 4.99<br>2.99<br>2.99<br>4.99       | 91<br>168<br>82<br>92           | 16.99 PG-13<br>11.99 NC-17<br>27.99 R<br>16.99 NC-17 | Deleted Scenes, Behir<br>Trailers, Commentaria<br>Trailers, Deleted Scen<br>Commentaries Delete  | s,Deleted Scenes                                 | 15/02/2006 05:03:42 a<br>15/02/2006 05:03:42 a<br>15/02/2006 05:03:42 a<br>15/02/2006 05:03:42 a     | m.<br>m.                                    |                                  | invent                |                                                            |     |
|                                 | 4.99<br>2.99<br>0.99<br>2.99       | 119<br>153<br>62<br>147         | 11.99 R<br>15.99 PG-13<br>29.99 NC-17<br>24.99 PG-13 | Trailers,Commentarie                                                                             | s<br>s,Deleted Scenes,Behind the Sc<br>rd Scenes | 15/02/2006 05:03:42 a                                                                                | m.<br>m.                                    |                                  |                       | <b>YySQL Data</b><br>t's data at the current cell          | 11  |
|                                 | 0.99<br>2.99<br>0.99               | 127<br>121<br>68                | 12.99 PG-13<br>28.99 PG<br>25.99 NC-17               | Trailers,Commentarie<br>Trailers,Deleted Scen<br>Trailers,Commentarie                            | 5                                                | 15/02/2006 05:03:42 a<br>15/02/2006 05:03:42 a<br>15/02/2006 05:03:42 a                              | m.<br>m.<br>m.                              |                                  | Open a ne             | SQL Data<br>w sheet to edit table data                     | ła  |
|                                 | 0.99<br>0.99<br>0.99<br>2.99       | 99<br>148<br>137<br>170         | 10.99 G<br>22.99 R<br>17.99 PG<br>10.99 MC-17        | Trailers<br>Trailers,Commentarie<br>Trailers,Deleted Scen<br>Trailers, Behind the Sc             | es,Behind the Scenes                             | 15/02/2006 05:03:42 a<br>15/02/2006 05:03:42 a<br>15/02/2006 05:03:42 a<br>15/02/2006 05:03:42 a     | m.<br>m.                                    |                                  |                       | Excel Data to Table<br>to an existing MySQL Tab            |     |
| 4                               | +                                  | Sheet1                          | +                                                    |                                                                                                  |                                                  | 4                                                                                                    |                                             | Þ                                | Options               | < Back Clos                                                | se  |

Figure 5.10 PivotTable Example: Empty PivotTable

Clicking the PivotTable opens a PivotTable Fields window next to the MySQL for Excel task pane, and from here you can select fields you want to summarize in the PivotTable report. Drag and drop fields from the list to any of the FILTERS, COLUMNS, ROWS, or VALUES areas, depending on the visualizations you want in the report. The report is completely dynamic, meaning that you can change the views by moving fields around the areas until you see the visualization you need for your PivotTable report.

The next figure shows an example PivotTable report using the sakila.film table imported in the previous example. This report includes a filter by release\_year and it summarizes the rental\_rate values while also grouping the data by values in the rating column.

#### Figure 5.11 PivotTable Example: Film Ratings

|        |                                                 | Sook1 - Excel                 |              | PIVOTTABLE TOOLS      |           |                                                                                                    | ? ED — 65<br>Javier Treviño *    |
|--------|-------------------------------------------------|-------------------------------|--------------|-----------------------|-----------|----------------------------------------------------------------------------------------------------|----------------------------------|
| · · ·  | HOME INSERT PAGE LAYOUT FORMULAS DAT            | A REVIEW VIEW DEVELOPER       | LOAD TEST    | ANALYZE DESIGN        |           |                                                                                                    | Javier Treviño *                 |
| ્રસ્ટ  | Calibri - 11 - A A = =                          | 🖉 🤣 - 📑 Wrap Text 🛛 Gener     | al -         | 😥 💷 🖪                 | ormal Bad | - 📪 🔭 🛅 ΣΑυτοδ                                                                                                    | ium * Ayy 👬                      |
| Ra c   | opy -                                           |                               |              | Conditional Format as |           |                                                                                                    | Sort & Find &                    |
| * +* F | ormat Painter B I U - 🖽 - 📩 - 🚣 - 🧱 🗃 🕾         | II 🕂 🕂 🔛 Merge & Center 🔹 💲 • | % * 🕺 🖧      | Formatting * Table *  | ood Neutr | ral 🔤 Insert Delete Format 🧷 Clear                                                                                                    | " Filter * Select *              |
| Clipbe | pard ra Font ra                                 | Alignment G                   | Number 19    |                       | Styles    | Cells                                                                                                    | Editing                          |
|        |                                                 |                               |              |                       |           |                                                                                                    |                                  |
|        |                                                 |                               |              |                       |           |                                                                                                    |                                  |
| к      | L                                               | M                             | 0            | P                     | Q         |                                                                                                    |                                  |
| ting   | special features                                | * last update *               | release_year | 2006 .7               |           | MySQL For Excel * *                                                                                                    | PivotTable Fields                |
| 3      | Deleted Scenes, Behind the Scenes               | 15/02/2006 05:03:42 a.m.      |              |                       |           | Local instance MySQL56                                                                                                    |                                  |
|        | Trailers, Deleted Scenes                        | 15/02/2006 05:03:42 a.m.      | Row Labels   | Sum of rental_rate    |           | User: root. IP: localhost                                                                                                    | Choose fields to add to report:  |
| C-17   | Trailers, Deleted Scenes                        | 15/02/2006 05:03:42 a.m.      | = G          | 514.22                |           | Schema: cakita                                                                                                    | 🗆 film.id                        |
|        | Commentaries, Behind the Scenes                 | 15/02/2006 05:03:42 a.m.      | = NC-17      | 623.9                 |           | (and the second second s | V title                          |
|        | Deleted Scenes                                  | 15/02/2006 05:03:42 a.m.      | = PG         | 592.06                |           | Export Excel Data to New Table<br>Create a new table and fill it with data                                                                                                    | ✓ description                    |
| 5      | Deleted Scenes                                  | 15/02/2006 05:03:42 a.m.      | = PG-13      | 676.77                |           |                                                                                                    | ✓ release year                   |
| 5-13   | Trailers, Deleted Scenes                        | 15/02/2006 05:03:42 a.m.      | =R           | 573.05                |           |                                                                                                    | language_id                      |
|        | Trailers                                        | 15/02/2006 05:03:42 a.m.      | Grand Total  | 2980                  |           | Select Database Objects                                                                                                    | original_language_id             |
| S-13   | Trailers, Deleted Scenes                        | 15/02/2006 05:03:42 a.m.      |              |                       |           | Use CTRL or SHDFT for multiple selection.                                                                                                    | rental_duration                  |
| C-17   | Trailers, Deleted Scenes                        | 15/02/2006 05:03:42 a.m.      |              |                       |           | Q. Filter Database Objects                                                                                                    | ✓ rental_rate                    |
|        | Commentaries, Behind the Scenes                 | 15/02/2006 05:03:42 a.m.      |              |                       |           | E fin                                                                                                    | length                           |
| G      | Commentaries, Deleted Scenes                    | 15/02/2006 05:03:42 a.m.      |              |                       |           |                                                                                                    | replacement_cost                 |
| 3      | Deleted Scenes, Behind the Scenes               | 15/02/2006 05:03:42 a.m.      |              |                       |           | film_actor                                                                                                    | ✓ rating                         |
| C-17   | Trailers, Deleted Scenes, Behind the Scenes     | 15/02/2006 05:03:42 a.m.      |              |                       |           | film_category                                                                                                    | special_features                 |
| C-17   | Trailers,Commentaries,Behind the Scenes         | 15/02/2006 05:03:42 a.m.      |              |                       |           |                                                                                                    | 1 Tart contata                   |
| C-17   | Trailers,Commentaries                           | 15/02/2006 05:03:42 a.m.      |              |                       |           | film_bext                                                                                                    | Drag fields between areas below: |
|        | Trailers, Behind the Scenes                     | 15/02/2006 05:03:42 a.m.      |              |                       |           | inventory                                                                                                    |                                  |
| 5-13   | Trailers, Behind the Scenes                     | 15/02/2006 05:03:42 a.m.      |              |                       |           |                                                                                                    | T FILTERS II COLUMINS            |
| 3      | Commentaries, Deleted Scenes, Behind the Scenes | 15/02/2006 05:03:42 a.m.      |              |                       |           | 1 language                                                                                                    | release_year 💌                   |
|        | Commentaries, Deleted Scenes, Behind the Scenes | 15/02/2006 05:03:42 a.m.      |              |                       |           | payment .                                                                                                    |                                  |
|        | Commentaries, Behind the Scenes                 | 15/02/2006 05:03:42 a.m.      |              |                       |           |                                                                                                    |                                  |
|        | Commentaries, Behind the Scenes                 | 15/02/2006 05:03:42 a.m.      |              |                       |           | i rental                                                                                                    |                                  |
|        | Trailers, Deleted Scenes                        | 15/02/2006 05:03:42 a.m.      |              |                       |           |                                                                                                    | TROWS E VALUES                   |
|        | Trailers, Behind the Scenes                     | 15/02/2006 05:03:42 a.m.      |              |                       |           | Add object's data at the current cell                                                                                                    | rating                           |
|        | Trailers                                        | 15/02/2006 05:03:42 a.m.      |              |                       |           |                                                                                                    |                                  |
|        | Commentaries, Deleted Scenes                    | 15/02/2006 05:03:42 a.m.      |              |                       |           | Edit MySQL Data<br>Open a new sheet to edit table data                                                                                                    | title ·                          |
| C-17   | Deleted Scenes, Behind the Scenes               | 15/02/2006 05:03:42 a.m.      |              |                       |           | W. Append Excel Data to Table                                                                                                    | description •                    |
| 5-13   | Deleted Scenes, Behind the Scenes               | 15/02/2006 05:03:42 a.m.      |              |                       |           | Add data to an existing MySQL Table                                                                                                    |                                  |
| C-17   | Trailers,Commentaries,Deleted Scenes            | 15/02/2006 05:03:42 a.m.      |              |                       |           | •                                                                                                    |                                  |
|        | Sheet1 (+)                                      |                               | 0            |                       | Þ         | Options < Back Close                                                                                                    | Defer Layout Update UPD          |

Expanding one of the groups reveals its values from the title and description columns as shown in the figure that follows.

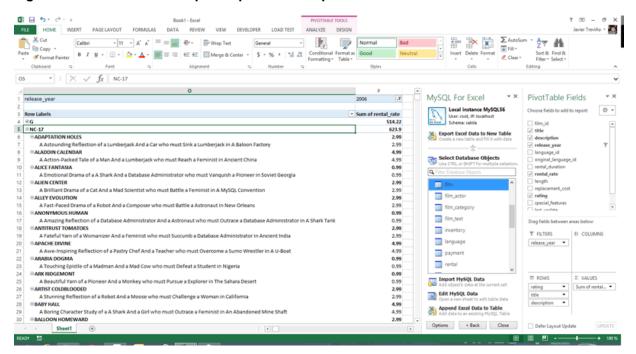

Figure 5.12 PivotTable Example: Expanded Group

The same operation can be performed with data coming from a MySQL view or stored procedures. One difference for stored procedures enables you to create a PivotTable for each of the imported result sets returned by the procedure call.

In the following figure, the film\_in\_stock stored procedure is selected and its input parameter values are configured. When the procedure is called, it returns one result set (Result1) and the OutAndReturnValues table (always present if the procedure has output parameters or a return value).

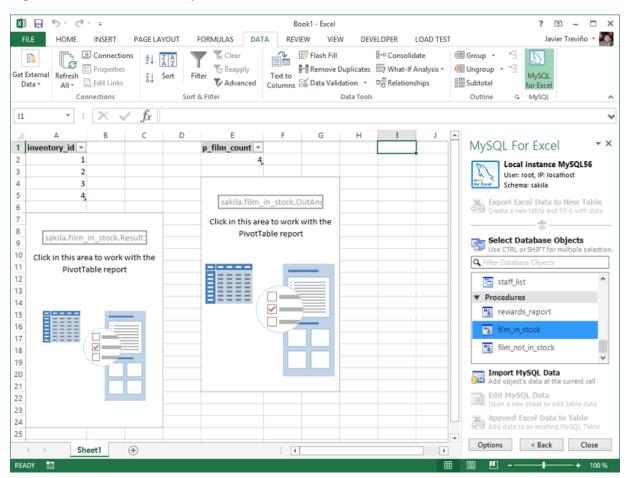

Figure 5.13 PivotTable Example: Stored Procedure

In the next figure, the **All Result Sets - Arranged Horizontally** option was selected. Because the **Create a PivotTable with the imported data** option was also checked, a PivotTable was created for each returned result set.

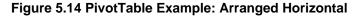

|                                                                                                    | Import Data - Sheet1 | ×                                          |
|----------------------------------------------------------------------------------------------------|----------------------|--------------------------------------------|
| Import Data from MySQL                                                                                                    |                      |                                            |
| A procedure Parameters<br>A procedure might need parameters to be se<br>set a value for all parameters. Then press the<br>button to execute the procedure. |                      | 1 Call<br>1<br>4                           |
| 2. Import Options<br>A procedure might return more than one res<br>Please choose which result set to import or to<br>to import several result sets.        |                      |                                            |
| Result1     OutAndReturnValues       inventory_id       1       2       3       4                                                                          | This is a small sub- | set of the data for preview purposes only. |
| Advanced Options                                                                                                    |                      | Import Cancel                              |

An important use case for PivotTables is when we create it for multiple related tables as typically a single table does not contain all of the data needed by a PivotTables report. You can create a single PivotTable tied to the data in the current Excel Data Model that contains fields from several related tables. That way you can use the data in a single report for an entire MySQL schema if needed. However, you can only do this in Excel 2013 (and later) where the Excel Data Model is available.

In Excel versions before Excel 2013, only a PivotTable for each imported table or view can be created. This is because a single PivotTable for the entire Excel Data Model requires that the tables are related to each other. If Excel relationships cannot be created, then this type of PivotTable cannot be created. In these cases, the Import Data dialog looks similar to the figure that follows.

|          |                                                                                                    |                                                                                                    | Import Data                                                                                                    |                                                          |                                                | >      |
|----------|----------------------------------------------------------------------------------------------------|----------------------------------------------------------------------------------------------------|----------------------------------------------------------------------------------------------------|----------------------------------------------------------|------------------------------------------------|--------|
| Import D | Data from MySQL                                                                                                    |                                                                                                    |                                                                                                    |                                                          |                                                |        |
| N N N    | Selected Tables ar<br>Tables and views sel<br>Excel worksheets.                                                                                               | nd Views<br>lected below will be imported to individual                                                                                                    | and the second second se | Pick Related Ta<br>Related tables, r<br>based on their r | not in the original selection, can be selected |        |
|          | Selected Tables and                                                                                                    | Views: 23                                                                                                    |                                                                                                    | Selected related                                         | Tables: 0                                      |        |
|          | Table / View                                                                                                    | Related to                                                                                                    | ]                                                                                                    | Table                                                    | Related to                                     |        |
|          | actor<br>actor_info<br>address<br>category<br>city<br>country<br>customer_list<br>film<br>film_category<br>film_category<br>film_text<br>inventory<br>anguage | film_actor<br>city,customer,staff,store<br>film_category<br>country,address<br>city<br>address,store,payment,rental<br>language,film_actor,film_category,inve.<br>actor,film<br>category,film<br>film,store,rental<br>film |                                                                                                    |                                                          |                                                |        |
|          |                                                                                                    |                                                                                                    | -                                                                                                    |                                                          |                                                | _      |
|          | Options                                                                                                    |                                                                                                    |                                                                                                    |                                                          |                                                |        |
|          | Create a Pivot                                                                                                    | Table for each imported table or view. $\checkmark$                                                                                                    |                                                                                                    |                                                          |                                                |        |
|          | Create Excel re                                                                                                    | lationships for imported tables Why is this op                                                                                                    | ption disabled?                                                                                                    | 📃 Add Summa                                              | ry Fields                                      |        |
|          |                                                                                                    |                                                                                                    |                                                                                                    |                                                          |                                                |        |
| Advanced | Options                                                                                                    |                                                                                                    |                                                                                                    |                                                          | Import                                         | Cancel |

Figure 5.15 Disabled Create Excel relationships option before Excel 2013

Clicking **Why is this option disabled?** displays an information dialog (see the next figure) with an explanation of the disabled controls.

Figure 5.16 Disabled Create Excel relationships option description

|            | Information                                                                                                    | × |
|------------|----------------------------------------------------------------------------------------------------|---|
| More Excel | Excel Relationships cannot be created.<br>Excel Model Relationships are not supported in Excel versions lower than 2013.                                                                                                    |   |
|            | The PivotTable type drop-down has been disabled to only allow<br>the creation of PivotTables for each imported table or view.<br>Since Excel relationships cannot be created, a single PivotTable<br>for the whole Excel data model cannot be created. This is because<br>this type of PivotTable requires that the model tables are related<br>among each other. |   |
| Hide Deta  | ils OK                                                                                                    |   |

The next figure shows an example that uses all tables in the schema. You can choose each table manually or use **Control + A** in the database objects list to select them all. When clicking **Import Multiple Tables and Views**, the Import Data dialog appears as shown in the example. Confirm that the **Create a PivotTable** check box is selected and is set to **for all the tables in the data model**. Keep that value.

Figure 5.17 Importing All Tables and Views

|          |                                                                                                    |                                                                                                    | Import Data |                                                                                    |                                                          | ×      |
|----------|----------------------------------------------------------------------------------------------------|----------------------------------------------------------------------------------------------------|-------------|------------------------------------------------------------------------------------|----------------------------------------------------------|--------|
| Import [ | Data from MySQL                                                                                                    |                                                                                                    |             |                                                                                    |                                                          |        |
| N CK     | Selected Tables ar<br>Tables and views sel<br>Excel worksheets.<br>Selected Tables and                                                                      | lected below will be imported to individual                                                                                                    | 9)<br>9-0   | Pick Related Tab<br>Related tables, no<br>based on their rel<br>Selected related T | t in the original selection, can be selected ationships. |        |
|          | Table / View                                                                                                    | Related to                                                                                                    |             | Table                                                                              | Related to                                               |        |
|          | actor<br>actor_info<br>address<br>category<br>city<br>country<br>customer<br>film_actor<br>film_category<br>film_list<br>film_text<br>inventory<br>language | film_actor<br>city, customer, staff, store<br>film_category<br>country, address<br>city<br>address, store, payment, rental<br>language, film_actor, film_category, inve.<br>actor, film<br>category, film<br>film, store, rental<br>film |             |                                                                                    |                                                          |        |
|          | Options                                                                                                    |                                                                                                    |             |                                                                                    |                                                          |        |
|          | Create a Pivot                                                                                                    | Table for all tables in the data model.                                                                                                    | •           |                                                                                    |                                                          |        |
|          | Create Excel re                                                                                                    | lationships for imported tables                                                                                                    |             | 🗌 Add Summaŋ                                                                       | y Fields                                                 |        |
|          |                                                                                                    |                                                                                                    |             |                                                                                    |                                                          |        |
| Advanced | Options                                                                                                    |                                                                                                    |             |                                                                                    | Import                                                   | Cancel |

When clicking **Import**, the data in all of the selected tables are imported to Excel, the Data Model and Excel relationships are created, and a new worksheet is created that contains a PivotTable with all of the tables that were imported. This combination is demonstrated in the figure that follows. Note that all tables are listed in the **PivotTable Fields** window.

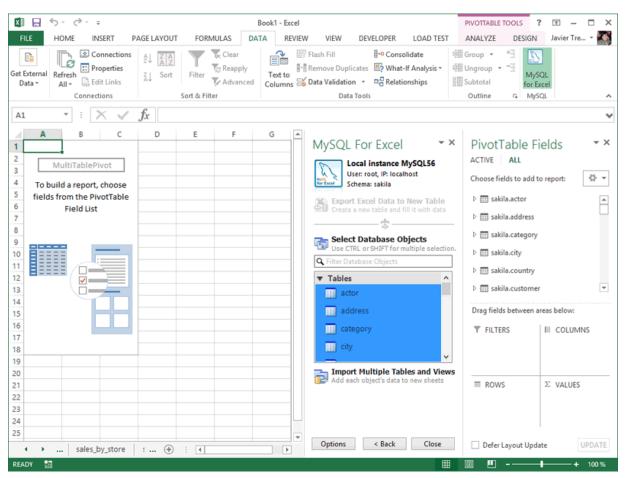

Figure 5.18 Importing All Tables and Views: Listing

You can also configure the **Create a PivotTable** drop-down list the for each imported table or view (see the next figure), which in turn creates a PivotTable for each of the imported tables or views, as opposed to creating a single PivotTable for all of them.

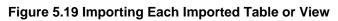

| Import D | Excel worksheets.                                                                                                    | nd Views<br>lected below will be imported to individual                                                                                                    | Import Data | Pick Related Tab<br>Related tables, not<br>based on their rela | in the original selection, can be selected tionships. | ×      |
|----------|----------------------------------------------------------------------------------------------------|----------------------------------------------------------------------------------------------------|-------------|----------------------------------------------------------------|-------------------------------------------------------|--------|
|          | Selected Tables and<br>Table / View<br>actor<br>actor_info<br>address<br>category<br>customer<br>customer_list<br>film_category<br>film_list<br>film_text<br>inventory<br>language | Views: 23<br>Related to<br>film_actor<br>city, customer, staff, store<br>film_category<br>country, address<br>city<br>address, store, payment, rental<br>language, film_actor, film_category, inve.<br>actor, film<br>category, film<br>film, store, rental<br>film |             | Selected related Ta                                            | Related to                                            |        |
| Advanced | Create Excel re                                                                                                    | ><br>Table for each imported table or view.                                                                                                    |             | Add Summary                                                    |                                                       | Cancel |

## Chapter 6 Append Excel Data into MySQL

## **Table of Contents**

| 6.1 Column Mappings           | 35 |
|-------------------------------|----|
| 6.2 Append — Advanced Options | 36 |

Data from a Microsoft Excel worksheet can be appended to a MySQL database table by using the **Append Excel Data to Table** operation. The sections that follow describe how to preview and map data from a worksheet to a MySQL table.

## 6.1 Column Mappings

Mapping the Excel columns to the MySQL columns can be executed automatically (default), manually, or by using a stored mapping routine. An automatic mapping routine is the default, and can be can be tweaked if every column cannot be matched automatically. The following figure shows several columns of Excel data selected in the original worksheet and the Append Data (preview) dialog after clicking **Append Excel Data to Table**.

#### Figure 6.1 Appending Excel data to MySQL (Automatic mapping)

| G        | ) 🖬 (° -         | ŋ - ) ∓                   |                             |                            | Book1 [Co                   | ompatibili               | ty Mode] - Micro               | soft Excel                                            |                                   |                                                     |                                                                                                    | x    |
|----------|------------------|---------------------------|-----------------------------|----------------------------|-----------------------------|--------------------------|--------------------------------|-------------------------------------------------------|-----------------------------------|-----------------------------------------------------|----------------------------------------------------------------------------------------------------|------|
|          | Home             | Insert                    | Page Layout                 | Formul                     | las Data                    | Revi                     | ew View                        | Oracle UCM                                            |                                   |                                                     | <ul> <li>Image: Image: Ima</li></ul> | зХ   |
| Get E    | External Refre   | © Edit Lir<br>Connections | ties<br>nks                 | Sort                       | Filter                      | ear<br>eapply<br>dvanced | Text to Remo<br>Columns Duplic | Data Va<br>Consol<br>We<br>ates What-If<br>Data Tools | idate 💠                           | Group * 위험<br>Ungroup * 매월<br>Subtotal<br>Outline 5 | MySQL<br>for Excel<br>Database                                                                                                    |      |
|          | A1               | - (0                      | fx                          | 201                        |                             |                          |                                |                                                       | 1                                 |                                                     |                                                                                                    | *    |
|          | A                | В                         | С                           | D                          | E                           | F                        | G                              | Н                                                     | MySQL For Ex                      | cel                                                 |                                                                                                    | ▼ ×  |
| 1        | 201 Pa<br>202 Jo |                           |                             | L5/2012 4:3<br>L5/2012 4:3 |                             |                          |                                |                                                       |                                   | yConnection                                         |                                                                                                    |      |
| 3        | 202 JO<br>203 Su |                           |                             | L5/2012 4:3                |                             |                          |                                |                                                       | M-53                              | er: root, IP: 127.0.0<br>hema: sakila               | .1                                                                                                    |      |
| 4        | C                | a - Sheet1 [A]            | -                           |                            |                             | -                        |                                |                                                       |                                   | ricina, sakila                                      | de Sa                                                                                                    | x    |
| 5        | Append Dat       | a - Sheeti (A             | 1.031                       |                            |                             |                          |                                |                                                       |                                   |                                                     | N. C. C.                                                                                                    |      |
| 6<br>7   | Appen            | d Data to I               | MySQL Ta                    | ble                        |                             |                          |                                |                                                       |                                   |                                                     |                                                                                                    |      |
| 8        |                  | 1 Choose                  |                             | Appoind M                  | athod                       |                          |                                | 2 Manually A                                          | diust Column M                    | Inneline                                            |                                                                                                    |      |
| 9        | <b>1</b>         |                           | e Column N<br>v the Excel c |                            | uld be mapp                 | ed to the                | <b>*</b> \$                    |                                                       | djust Column M<br>ge the column m | apping<br>apping if needed.                         | Click                                                                                                    |      |
| 10       |                  | MySQL tal                 | ble columns                 |                            |                             |                          |                                | a column in th                                        |                                   | h the mouse and d                                   |                                                                                                    |      |
| 11<br>12 | -                | Mapping I                 | Method: 🛛                   | utomatic                   |                             | -                        |                                | onto a column                                         | In the lower table                | с.                                                  |                                                                                                    |      |
| 13       |                  | _                         |                             |                            |                             |                          |                                |                                                       |                                   |                                                     |                                                                                                    |      |
| 14       | 1                | First Re                  | ow Contains                 | Column Na                  | ames                        |                          | Th                             | is is a small subs                                    | et of the data for                | preview purposes                                    | only.                                                                                                    |      |
| 15       |                  | Column1<br>201            | Column2<br>Paul             | Column3<br>Hinz            | Colun<br>2/15/2012 4:       |                          |                                |                                                       |                                   |                                                     |                                                                                                    |      |
| 16<br>17 |                  | 201                       | Jon                         | Ellison                    | 2/15/2012 4:                |                          |                                |                                                       |                                   |                                                     |                                                                                                    |      |
| 18       |                  | 202                       | Suki                        | Allen                      | 2/15/2012 4                 |                          |                                |                                                       |                                   |                                                     |                                                                                                    |      |
| 19       |                  |                           |                             |                            |                             |                          |                                |                                                       |                                   |                                                     |                                                                                                    |      |
| 20       |                  |                           |                             |                            |                             |                          |                                |                                                       |                                   |                                                     |                                                                                                    |      |
| 21       | -                |                           |                             |                            |                             |                          |                                |                                                       |                                   |                                                     |                                                                                                    |      |
| 22       |                  |                           |                             |                            |                             |                          | $\sim$                         |                                                       |                                   |                                                     |                                                                                                    |      |
| 24       | 1                | Column1                   | Column2                     | Column                     | 13 Co                       | olumn4                   | _                              |                                                       |                                   |                                                     | *                                                                                                    |      |
| 25       |                  | actor_id                  | first_name                  | last_nar                   | me last                     | _update                  |                                |                                                       |                                   |                                                     | E                                                                                                    |      |
| 26       | -                | 1                         | PENELOPE                    | GUINESS                    | 2/15/20                     | 006 4:34 A               | м                              |                                                       |                                   |                                                     |                                                                                                    |      |
| 27       | -                | 2                         | NICK                        | WAHLBER                    | G 2/15/20                   | 06 4:34 A                | м                              |                                                       |                                   |                                                     |                                                                                                    |      |
| 28       |                  | 3                         | ED                          | CHASE                      |                             | 014 1:29 P               | -                              |                                                       |                                   |                                                     |                                                                                                    |      |
| 30       | 1                | 4                         | JENNIFER                    | DAVIS                      |                             | 014 1:29 P               |                                |                                                       |                                   |                                                     | +                                                                                                    |      |
| 31       |                  | Unmap                     | ped Column                  |                            | SIDA 1/27/20<br>apped Colum |                          | M                              |                                                       |                                   |                                                     |                                                                                                    |      |
| Read     |                  |                           |                             |                            |                             |                          |                                |                                                       |                                   |                                                     |                                                                                                    |      |
| Read     |                  | d Options                 |                             |                            |                             |                          |                                |                                                       | Store Mapp                        | bing Append                                         | Ca                                                                                                    | ncel |

#### **General Mapping Information**

It is common to tweak the column mappings. A few notes about the manual mapping process:

- Manual mapping is performed by dragging a column from the upper source grid (Excel worksheet) and dropping it into the lower target column MySQL table grid. Click anywhere within the column to initiate this dragging routine.
- The color of the header field for each column defines the current mapping status of the column. The colors include:
  - Green: A source column is mapped to a target column.
  - Red: A target column is not mapped.
  - Gray: A source column is not mapped.
- A source column may be mapped to multiple target columns, although this action generates a warning dialog.
- Right-clicking a target column shows a context menu with options to either **Remove Column Mapping** for a single column, or to **Clear All Mappings** for all columns. Dragging a target column outside of the grid removes the mapping.

#### **Mapping Methods**

The three mapping methods are described as follows:

• Automatic: The automatic mapping method attempts to match the Excel source column names with the MySQL target table column names. It is then possible to manually tweak the mapping afterward.

If the automatic process finds zero columns to match, then a simple 1 to 1 matching routine is attempted. Meaning, SourceColumn #1 to TargetColumn #1, SourceColumn #2 to TargetColumn #2, and so on.

- **Manual**: The source column names are manually dragged (matched) with the target column names. Manual dragging can also be performed after the **Automatic** method is selected.
- Stored: Manual mapping styles may be saved using the Store Mapping button, which will also prompt for a name and then save it using a "name (dbname.tablename)" naming scheme. The saved mapping style will then be available alongside the Automatic and Manual options. Stored mappings may be deleted or renamed within the Advanced Options dialog.

## 6.2 Append — Advanced Options

Advanced options enable you to manage the way MySQL for Excel appends data from an Excel worksheet to MySQL tables. Use **Reset to Defaults** to restore the original option selections and values.

A set of advanced options affect the current append-data operation, as described in the sections that follow.

- Columns Mapping Tab
- Stored Mappings Tab
- Field Data Tab
- SQL Queries Tab

#### **Columns Mapping Tab**

The following figure shows the columns mapping options that apply to append-data operations.

| Advanced Append Da | ata Options           |               |                     | X       |
|--------------------|-----------------------|---------------|---------------------|---------|
| Columns Mapping    | Stored Mappings       | Field Data    | SQL Queries         |         |
| Columns Mappin     | g Options             |               |                     |         |
| Perform a          | n automatic mappi     | ng when dial  | log opens           |         |
| Automatic          | cally store the colum | nn mapping    | for the given table |         |
| Reload sto         | red column mappi      | ng for the se | lected table automa | tically |
| Confirm c          | olumn mapping ov      | erwriting     |                     |         |
|                    |                       |               |                     |         |
|                    |                       |               |                     |         |
|                    |                       |               |                     |         |
|                    |                       |               |                     |         |
| Reset to Default   | s                     |               | Accept              | Cancel  |

Figure 6.2 Appending table data with MySQL for Excel: Column Mapping Options

**Column Mapping Options:** 

- **Perform an automatic mapping when dialog opens**: Automatically attempt to map the target and source when the Append Data dialog is opened. This feature is selected by default.
- Automatically store the column mapping for the given table: Stores each mapping routine after clicking **Append** in the Append Data dialog. The mapping routine is saved using the "tablenameMapping (dbname.tablename)" format. This may also be performed manually by clicking **Store Mapping**. It is selected by default and this feature was added in MySQL for Excel 1.1.0.
- Reload stored column mapping for the selected table automatically: If a stored mapping routine exists that matches all column names in the source grid with the target grid, then it is automatically be loaded. This feature is selected by default and it was added in MySQL for Excel 1.1.0.
- **Confirm column mapping overwriting**: Notifies you before overwriting previously saved column mappings and enables you to accept or decline the action. This feature is deselected by default and the option was added for MySQL for Excel 1.3.7.

#### **Stored Mappings Tab**

The following figure shows the stored mappings options that apply to append-data operations.

| Advance | ed Append Da   | ata Options        |           |        |          |     | ×    |
|---------|----------------|--------------------|-----------|--------|----------|-----|------|
| Colum   | ns Mapping     | Stored Mappings    | Field Dat | a SQL  | Queries  |     |      |
| Store   | ed Column N    | 1appings           |           |        |          |     |      |
|         | actor_mapp     | ing (sakila.actor) |           | Rename | <u>.</u> |     |      |
|         |                |                    |           | Delete |          |     |      |
|         |                |                    |           |        |          |     |      |
|         |                |                    |           |        |          |     |      |
|         | 4              |                    | •         |        |          |     |      |
|         |                |                    |           |        |          |     |      |
| Re      | set to Default | 5                  |           |        | Accept   | Cai | ncel |

Figure 6.3 Appending table data with MySQL for Excel: Stored Mapping Options

The **Stored Mappings** tab shows a list of saved column mappings that were saved with the **Automatically store the column mapping for the given table** option (in the **Column Mapping** tab) or manually by clicking **Store Mapping** in the Append Data dialog.

#### **Field Data Tab**

The following figure shows the field data options that apply to append-data operations.

Figure 6.4 Appending table data with MySQL for Excel: Field Data Options

| Advanced Append Dat | a Options         |               |                                | X  |
|---------------------|-------------------|---------------|--------------------------------|----|
| Columns Mapping     | Stored Mappings   | Field Data    | SQL Queries                    |    |
| Field Data Options  | 5                 |               |                                |    |
| Use the first       | LOO 🍦 Excel da    | ata rows to p | review and calculate datatypes | .  |
| 🔽 Use formati       | ted values        |               |                                |    |
| Show colur          | nn data types abo | ve column n   | ames                           |    |
|                     |                   |               |                                |    |
|                     |                   |               |                                |    |
|                     |                   |               |                                |    |
|                     |                   |               |                                |    |
|                     |                   |               |                                |    |
| Reset to Defaults   |                   |               | Accept Canc                    | el |

Field Data Options:

- Use the first 100 (default) Excel data rows to preview and calculate data types. This determines the number of rows that the preview displays, and the values that affect the automatic mapping feature.
- Use formatted values: The data from Excel is treated as Text, Double, or Date. This is selected by default. When deselected, data is never treated as a Date type, so for example, this means that a date would be represented as a number.
- Show column data types above column names: When selected, the data type of each column
  appears above the column name in both the source and target grids. This option is deselected by
  default.

#### **SQL Queries Tab**

The following figure shows the SQL queries options that apply to append-data operations.

Figure 6.5 Appending table data with MySQL for Excel: SQL Queries Options

| Advanced Append Da | ata Options           |               |                        | ×      |
|--------------------|-----------------------|---------------|------------------------|--------|
| Columns Mapping    | Stored Mappings       | Field Data    | SQL Queries            |        |
| SQL Queries Opt    | ions                  |               |                        |        |
| 🔲 Generate a       | an INSERT statemen    | t for each da | ata row                |        |
| Disable            | e table indexes to sp | peed-up row   | s insertion            |        |
| When new row       | ws contain unique k   | cey values th | at duplicate old rows: |        |
| Error out a        | ind abort the appen   | d operation   |                        |        |
| Ignore row         | vs with duplicate un  | nique key val | ues                    |        |
| Replace th         | e values in the old i | rows with th  | e ones in new rows     |        |
|                    |                       |               |                        |        |
| Reset to Default   | S                     |               | Accept                 | Cancel |

SQL Queries Options:

- Generate an INSERT statement for each data row: When selected, an INSERT statement for each data row being appended is generated in the resulting SQL query sent to the MySQL server. Otherwise, a single INSERT statement is generated as a bulk data operation, which performs better than multiple INSERT statements. This option is deselected by default.
  - **Disable table indexes to speed-up rows insertion**: This option is deselected by default, because you must make sure that if unique indexes are present, that the data mapped to that column does not contain duplicate data. This option was added in MySQL for Excel 1.2.1.
- When new rows contain unique key values that duplicate old rows:
  - Error out and abort the append operation: (default) Retains the behavior of previous versions of MySQL for Excel in which the server returns an error if any duplicate unique key values are found. This option was added in MySQL for Excel 1.3.7.
  - **Ignore rows with duplicate unique key values**: Rows containing duplicate values for unique keys are ignored or skipped. Only the rows without duplicate values are inserted into the database. This option was added in MySQL for Excel 1.3.7.
  - Replace the values in the old rows with the ones in new rows: Rows containing duplicate values for unique keys replace the values of the corresponding rows in the database. This option was added in MySQL for Excel 1.3.7.

## Chapter 7 Export Excel Data into MySQL

## **Table of Contents**

| 7.1 Column Options            | 42 |
|-------------------------------|----|
| 7.2 Export — Advanced Options | 42 |
| 7.3 Additional Notes          | 45 |

Data from a Microsoft Excel worksheet can be exported to a new MySQL database table within an existing schema. For instructions on how to add a new schema from MySQL for Excel, see Section 3.2, "New Schema Creation in Excel".

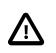

#### Important

The export-data operation ignores columns containing binary data (Varbinary or Blob). For details, see Known limitation for binary data.

#### To export Excel worksheet data to a MySQL table

- 1. Start Excel, select the **Data** menu tab, and then click **MySQL for Excel** to open the MySQL for Excel task pane.
- 2. From the **Open a MySQL Connection** area in the task pane, double-click an existing local or remote connection to display the available database schemas.
- 3. Select a schema from the list and click **Next** to display all database objects in the schema (tables, views, and procedures).
- Select the cells in the Excel worksheet to export and then click Export Excel Data to New Table. A
  preview window displays the selected data and provides Column Options and Advanced Options
  to be used during the export operation.
- 5. In the Export Data to MySQL dialog (see the next figure), do the following:
  - a. Specify whether the first row in the preview should be used as the column name. This option is selected by default.

The **First Row Contains Column Names** check box controls the data type for columns either by defaulting the type to a suitable one for rows 2-n (if checked) or to one suitable for rows 1-n (if unchecked).

- b. Type a unique table name and select the collation to use for the new table.
- c. Choose or create a primary key column for the new table.
- d. Select each column and apply the appropriate options and option values.
- e. Click Export Data to create the new table with data.

Figure 7.1 Exporting Excel data to MySQL

|          |                  | ) - (" - )       | *                                                                                               |                                      |                    | В           | look1 - Mi | icrosoft Ex | cel                    |                   |                                 |                                                                                                    | 8        |
|----------|------------------|------------------|-------------------------------------------------------------------------------------------------|--------------------------------------|--------------------|-------------|------------|-------------|------------------------|-------------------|---------------------------------|----------------------------------------------------------------------------------------------------|----------|
| r 🙂      | Hom              | e Inser          | t Page Lay                                                                                      | out F                                | ormulas            | Data        | Review     | View        | Load                   | Test Ac           | robat Team                      | <b>@</b> -                                                                                                    | σx       |
|          | A1               |                  | • ()                                                                                            | f <sub>x</sub> Iter                  | n                  |             |            |             |                        |                   |                                 |                                                                                                    | ×        |
|          | Α                | В                | С                                                                                               | D                                    | E                  | F           | (          | G           | Н                      | 1                 | MySQL For E                     | ixcel                                                                                                    | ▼ ×      |
|          | tem              | Туре             | Count                                                                                           |                                      |                    |             |            |             |                        |                   |                                 | MyFirstConnection                                                                                                    |          |
|          | Apple            | Fruit            | 3                                                                                               |                                      |                    |             |            |             |                        |                   | <u>k</u> _ 1                    | Jser: root, IP: 127.0.0.1                                                                                                    |          |
|          | Bacon<br>Coconut | Meat             | 42                                                                                              |                                      |                    |             |            |             |                        |                   | for Excel S                     | chema: sakila                                                                                                    |          |
| -        | Donut            | Dessert          | 13                                                                                              |                                      |                    |             |            |             |                        |                   |                                 | rt Excel Data to New Tab                                                                                                    |          |
| 6        | 7                | Data - Sheet     | 1 [A1:C5]                                                                                       |                                      |                    |             |            |             |                        |                   | Ureate                          | s a new table and fill it with or                                                                                                    | <b>X</b> |
| 7        |                  |                  |                                                                                                 |                                      |                    |             |            |             |                        |                   |                                 | a second second s |          |
| 8        | Exp              | ort Data         | to MySQL                                                                                        |                                      |                    |             |            |             |                        |                   |                                 |                                                                                                    |          |
| 9<br>10  |                  |                  | at a Table 1                                                                                    |                                      |                    |             |            |             |                        |                   |                                 |                                                                                                    |          |
| 10       |                  | The The          | et a Table Na<br>selected data                                                                  | will be stor                         |                    |             |            |             | 1                      |                   | rimary Key<br>f data needs to h | old a unique number that is                                                                                                    |          |
| 12       |                  | Plea             | ise specify a ur                                                                                | nique nam                            | e for the tab      | ole.        |            |             |                        |                   | Primary Key.                    |                                                                                                    |          |
| 13       |                  | Nar              | ne: food                                                                                        |                                      |                    |             |            |             |                        | Add a F           | rimary Key colur                | nn: food_id                                                                                                    |          |
| 14       |                  | Collati          | on: Schema                                                                                      | Default                              |                    |             | -          |             |                        | C Use exis        | ting column:                    | _                                                                                                    |          |
| 15<br>16 |                  | Collatio         | Schema i                                                                                        | Derault                              |                    |             | •          |             |                        | U USC EXI         | ang column.                     | Ţ                                                                                                    |          |
| 17       |                  |                  |                                                                                                 |                                      |                    |             |            |             |                        |                   |                                 |                                                                                                    |          |
| 18       |                  |                  | pecify Colum                                                                                    |                                      |                    |             |            |             |                        |                   |                                 |                                                                                                    |          |
| 19       |                  | Clic             | k the header o                                                                                  | r a column                           | to specify         | options lik | e column   | name and    | a dataty               | pe.               |                                 |                                                                                                    |          |
| 20<br>21 |                  |                  | First Row Cont                                                                                  | ains Colun                           | nn Names           |             |            |             |                        | is is a small.    |                                 | a for preview purposes only.                                                                                                    |          |
| 21       |                  | fo               |                                                                                                 |                                      |                    |             |            |             |                        | is is a small     | subset of the data              | a for preview purposes only.                                                                                                    |          |
|          |                  |                  | od Item                                                                                         | Туре                                 | Count              |             |            |             |                        | is is a smail     | subset of the dat               | a for preview purposes only.                                                                                                    |          |
| 23       |                  | 1                | Apple                                                                                           | Fruit                                | 3                  |             |            |             |                        | is is a small     | subset of the dat               | a for preview purposes only.                                                                                                    |          |
| 23<br>24 |                  | 1                | Apple<br>Bacon                                                                                  | Fruit<br>Meat                        | 3<br>42            |             |            |             |                        | is is a smail     | subset of the dat               | a tor preview purposes only.                                                                                                    |          |
|          |                  | 1<br>2<br>3      | Apple<br>Bacon<br>Coconu                                                                        | Fruit<br>Meat<br>It Fruit            | 3<br>42<br>7       |             |            |             |                        | is is a smail     | subset of the dat               | a tor preview purposes only.                                                                                                    |          |
| 24<br>25 |                  | 1<br>2<br>3<br>4 | Apple<br>Bacon                                                                                  | Fruit<br>Meat                        | 3<br>42<br>7       |             |            |             |                        |                   | subset of the dat               | t of piewew purposes only.                                                                                                    |          |
| 24<br>25 |                  | 1<br>2<br>3<br>4 | Apple<br>Bacon<br>Coconu                                                                        | Fruit<br>Meat<br>It Fruit            | 3<br>42<br>7       |             |            |             |                        | <u>is a smail</u> | ubset of the dat.               | no prever puppes ony.                                                                                                    |          |
| 24<br>25 |                  | 1<br>2<br>3<br>4 | Apple<br>Bacon<br>Coconu<br>Donut                                                               | Fruit<br>Meat<br>t Fruit<br>Dessert  | 3<br>42<br>7       |             |            |             |                        | is a smail        | cusser of the dat.              | no prese pupes on,                                                                                                    |          |
| 24<br>25 |                  | 1<br>2<br>3<br>4 | Apple<br>Bacon<br>Coconu                                                                        | Fruit<br>Meat<br>t Fruit<br>Dessert  | 3<br>42<br>7       |             |            |             |                        | 13 13 d 5111du    | subset of the dat.              | n of preview pulposes only.                                                                                                    |          |
| 24<br>25 |                  | 1<br>2<br>3<br>4 | Apple<br>Bacon<br>Coconu<br>Donut                                                               | Fruit<br>Meat<br>It Fruit<br>Dessert | 3<br>42<br>7<br>13 |             |            | V Prin      | mary Key               |                   | Create Index                    | Exclude Column                                                                                                    |          |
| 24<br>25 |                  | 1<br>2<br>3<br>4 | Apple<br>Bacon<br>Coconu<br>Donut                                                               | Fruit<br>Meat<br>t Fruit<br>Dessert  | 3<br>42<br>7<br>13 |             |            |             | mary Key<br>ique Indes | V                 |                                 |                                                                                                    |          |
| 24<br>25 |                  | 1<br>2<br>3<br>4 | Apple<br>Bacon<br>Coconu<br>Donut                                                               | Fruit<br>Meat<br>tt Fruit<br>Dessert | 3<br>42<br>7<br>13 |             |            |             |                        | V                 | Create Index                    | Exclude Column                                                                                                    |          |
| 24<br>25 |                  | 1<br>2<br>3<br>4 | Apple<br>Bacon<br>Coconu<br>Donut                                                               | Fruit<br>Meat<br>tt Fruit<br>Dessert | 3<br>42<br>7<br>13 |             | •          |             |                        | V                 | Create Index                    | Exclude Column                                                                                                    |          |
| 24<br>25 |                  | 1<br>2<br>3<br>4 | Apple<br>Bacon<br>Coconu<br>Donut                                                               | Fruit<br>Meat<br>tt Fruit<br>Dessert | 3<br>42<br>7<br>13 |             |            |             |                        | V                 | Create Index                    | Exclude Column                                                                                                    |          |
| 24<br>25 |                  | 1<br>2<br>3<br>4 | Apple<br>Bacon<br>Coconu<br>Donut<br>Dolumn Optionso<br>Column Narr<br>Data Tyy<br>Default Valu | Fruit<br>Meat<br>tt Fruit<br>Dessert | 3<br>42<br>7<br>13 |             | -          |             |                        | V                 | Create Index                    | Exclude Column                                                                                                    | Cancel   |

### 7.1 Column Options

The **Column Options** area is located below the preview grid. When you click each column header of the preview grid, you see the option values for the selected column. Some values are set by default: **Column Name**, **Data Type**, and so on. If a column option does not apply to the selected column or if the value cannot be changed, the option appears dimmed.

Use **Advanced Options** to modify the default behavior of the options that apply to all columns intended for export to a MySQL table.

MySQL for Excel analyzes and detects the data type of each column by default; however, you can override the detected value by selecting a different data type from the drop-down list. To reset a column back to the detected value, right-click within the **Data Type** field and select **Reset to auto-detect**, as shown in the figure that follows.

#### Figure 7.2 Reset a Data Type

| - Column Options |          |            |               |              |                |
|------------------|----------|------------|---------------|--------------|----------------|
| column options   |          |            |               |              |                |
| Column Name:     | actor_id |            | Primary Key   | Create Index | Exclude Column |
| Data Type:       | TinyBlob | -          | Unique Index  | Allow Empty  | Auto Increment |
| D.C. INV.I       |          | O Reset to | auto-detected |              |                |
| Default Value:   |          |            |               |              |                |

## 7.2 Export — Advanced Options

Advanced options enable you to manage the way MySQL for Excel exports data from worksheets to MySQL tables. Use **Reset to Defaults** to restore the original option selections and values.

A set of advanced options affect the current export-data operation, as described in the sections that follow.

- Column Tab
- Field Data Tab
- SQL Queries Tab

#### **Column Tab**

The following figure shows the column options that apply to export-data operations.

Figure 7.3 Exporting Excel data to MySQL: Column Options

| Advanced E                                                                | xport Data (                                                               | Options                                                 | ×      |  |  |
|---------------------------------------------------------------------------|----------------------------------------------------------------------------|---------------------------------------------------------|--------|--|--|
| Columns                                                                   | Field Data                                                                 | SQL Queries                                             |        |  |  |
| Use                                                                       |                                                                            | 00 Excel data rows to preview and calculate data types. |        |  |  |
|                                                                           | Add additional buffer to Varchar length (round up to 12, 25, 45, 125, 255) |                                                         |        |  |  |
| <b>V</b>                                                                  | Automatically check the Index checkbox for Integer columns                 |                                                         |        |  |  |
| Automatically check the Allow Empty checkbox for columns without an index |                                                                            |                                                         |        |  |  |
| Show all available MySQL data types in the Data Type drop-down list       |                                                                            |                                                         |        |  |  |
|                                                                           |                                                                            |                                                         |        |  |  |
| Reset                                                                     | to Defaults                                                                | Accept                                                  | Cancel |  |  |

Column Options:

- Use the first 100 (default) Excel data rows to preview and calculate data types: This determines the number of rows that the preview displays and the values that affect the automatic mapping feature.
- Analyze and try to detect correct data type based on column field contents: Attempts to analyze the data and determine the data type for the column. The column type is defined as VARCHAR if it contains multiple types.
  - Add additional buffer to Varchar length (round up to 12, 25, 45, 125, 255): When the data type is automatically detected and is set to VARCHAR, then it calculates the maximum length for all rows within the column, and rounds up the maximum length to one of the defined lengths above.

If deselected, then the Varchar length is set to the length of the longest entry in the Excel worksheet.

- Automatically check the Index checkbox for Integer columns: If selected (default), columns with an Integer data type will have the Create Index option selected by default.
- Automatically check the Allow Empty checkbox for columns without an index: If selected (default), columns without the Create Index check box selected will automatically enable the Allow Empty configuration option.
- Show all available MySQL data types in the Data Type drop-down list: By default, only the most commonly used data types are displayed. Select (deselected by default) this setting to see a list of all MySQL data types.

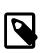

#### Note

This option was added in MySQL for Excel 1.3.0

#### **Field Data Tab**

The following figure shows the field data options that apply to export-data operations.

Figure 7.4 Exporting Excel data to MySQL: Field Data Options

| 1 | Advanced E | xport Data ( | Options     |            | ×   |
|---|------------|--------------|-------------|------------|-----|
|   | Columns    | Field Data   | SQL Queries |            |     |
|   |            | Pata Option  |             |            |     |
|   | Reset      | to Defaults  |             | Accept Can | cel |

**Field Data Options** 

• Use formatted values: When selected (default), the data from Excel is treated as Text, Double, or Date. When deselected, data is never treated as a Date type, so for example this means that a date would be represented as a number.

#### **SQL Queries Tab**

The following figure shows the SQL query options apply to export-data operations.

Figure 7.5 Exporting Excel data to MySQL: SQL Queries Options

| Advanced Export Data Options                                                   |  |  |  |  |  |
|--------------------------------------------------------------------------------|--|--|--|--|--|
| Columns Field Data SQL Queries                                                 |  |  |  |  |  |
| SQL Queries Options                                                            |  |  |  |  |  |
| Generate an INSERT statement for each data row                                 |  |  |  |  |  |
| Create table's indexes after data has been exported to speed-up rows insertion |  |  |  |  |  |
|                                                                                |  |  |  |  |  |
|                                                                                |  |  |  |  |  |
|                                                                                |  |  |  |  |  |
|                                                                                |  |  |  |  |  |
|                                                                                |  |  |  |  |  |
|                                                                                |  |  |  |  |  |
|                                                                                |  |  |  |  |  |
| Reset to Defaults Cancel                                                       |  |  |  |  |  |

SQL Query Options:

- Generate an INSERT statement for each data row: When selected, an INSERT statement for each data row being exported is generated in the resulting SQL query sent to the MySQL server. Otherwise, a single INSERT statement is generated as a bulk data operation, which performs better than multiple INSERT statements. This option is deselected by default.
  - Create table's indexes after data has been exported to speed-up rows insertion: This saves disk I/O for bulk inserts (thousands of rows) because re-indexing will not happen every time a row is inserted, but only once at the end of the data insertion. This option is selected by default.

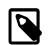

#### Note

This option was added in MySQL for Excel 1.2.1.

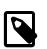

#### Note

The following option was Removed in MySQL for Excel 1.2.1. Now, the default behavior is to always remove empty columns from the calculations.

Remove columns that contain no data, otherwise flag them as "Excluded": If selected, columns without data in Excel are removed and not shown in the preview window. If deselected (default), these columns will exist but have the **Exclude Column** option checked.

## 7.3 Additional Notes

• Entering "0" into a date column.

Entering the value "0" into an Excel date column will convert the value to "12/30/1899" in MySQL. This is because Excel first translates the value to the minimum date in Excel, which is "1/0/1900", because dates are internally stored in Excel as numbers (the days that have passed since "1/0/1900". However, because "1/0/1900" is not a valid date, the committed value to MySQL will change to "12/30/1899" because the .NET MySQL connector automatically converts "1/0/1900" to "12/30/1899", which is the closest valid date.

## Chapter 8 What is New in MySQL for Excel

## **Table of Contents**

| 8.1 What is New in MySQL for Excel 1.3 | . 47 |
|----------------------------------------|------|
| 8.2 What is New in MySQL for Excel 1.2 | . 49 |

This section summarizes how MySQL for Excel progressed with each minor and major release.

## 8.1 What is New in MySQL for Excel 1.3

Most of the new features added to MySQL for Excel 1.3.x involve improvements to the **Data Import** functionality.

- Starting with MySQL for Excel 1.3.8, support for secure connections was added. Encrypted connections can be in the form of SSL certificates or SSH tunneling, without the requirement of having intermediate proxy software to create the tunnel. Encrypted connections can be configured from the MySQL for Excel add-in directly or they can be configured with MySQL Workbench and then used to open a connection from the add-in.
- A new global option, Tolerance for FLOAT and DOUBLE comparisons in WHERE clause, provides a way to edit data of type FLOAT and DOUBLE that enables proper row-matching in the database when it is used together with optimistic updates (see Global Options, Edit Sessions Tab).
- The Import Data operation for stored procedures now enables the selection of individual columns to be imported from each returned result set, which is similar to the way imported column data already works for table and view data.
- The Import Data operation adds digits to floating-point numbers. For example, instead of rendering a value such as 5.3 precisely from the database, the operation displays 5.0000019073486 after importing the data. This behavior affects FLOAT and DOUBLE data types, which adhere to the IEEE-754 standard and are stored as approximate values.

A new option now provides a way to import floating-point numbers using the DECIMAL data type, which then stores and displays the exact value from the database (see Advanced Import Data Options, Formatting Tab).

- Support for MySQL Fabric was removed. Fabric connections created in MySQL Workbench will no longer appear in the MySQL for Excel task pane.
- The way MySQL for Excel shares data-editing sessions among users and between computers has been improved to promote maximum portability. A workbook with Excel tables containing MySQL data when saved by one Windows account to a local computer can now be sent to a coworker (different Windows account), or simply moved to a different computer, and the MySQL data can be refreshed and any edit-data sessions can be restored automatically when the workbook is opened.

This new functionality requires the Excel workbook to support XML parts, which is the case for the following file formats:

- Excel Workbook (.xlsx)
- Excel Macro-Enabled Workbook (\*xlsm)
- Excel Binary Workbook (\*xlsb)
- Excel 97-2003 Workbook (\*.xls)
- Excel Template (\*.xltx)
- Excel Macro-Enabled Template (\*.xltm)

- Excel 97-2003 Template (\*.xlt)
- Microsoft Excel 5.0/95 Workbook (\*.xls)
- Strict Open XML Spreadsheet (\*.xlsx)
- Global options were rearranged into tabs for easier navigation. Click **Options** in the MySQL for Excel task pane to open the Global Options dialog.
- Added a new global option to format spatial data. Formats are: Well-Known Text, Keyhole Markup Language, Geography Markup Language, or GeoJSON.
- Added a new global option (Imported Tables tab) to restore imported MySQL data in Excel tables when either the Excel workbook is opened or the MySQL for Excel task pane is opened.
- Added the Reset to auto-detected action to the context menu of the Data Type field within the Column Options area in the Export Data to MySQL dialog.
- The **Connections Migration** dialog now offers a way to postpone the migration of connections to MySQL Workbench by one hour, one day, one week, one month, or indefinitely. For more information about this option, see Connections Tab.
- The **Append Excel Data to Table** operation was updated with new advanced options to manage the behavior of rows containing unique key values that are duplicates of those in the database. The following new options are located within the **SQL Queries** tab of the Advanced Append Data Options dialog:
  - · Error out and abort the append operation (default)
  - · Ignore rows with duplicate unique key values
  - · Replace the values in the old rows with the ones in new rows
- You can now refresh imported data from the source MySQL database by clicking **Refresh** from the context-menu, or **Refresh All** from the navigation menu. These actions check for changes in the source MySQL database and update your imported MySQL data accordingly.

Use case: A colleague sends you a MySQL Excel worksheet with data exported from a MySQL database. You open the file several days later, and worry that the data is outdated so you click **Refresh**.

- A new Refresh To Defaults button was added to the options pages. It changes each option to the default value, and you then confirm (or cancel) the application of these changes.
- Enabling the new Add Summary Fields for Numeric Columns option adds a summary field to the end of each numeric column in Excel. From here, you choose the desired function for the column, such as total or average.
- You may now import data from multiple objects in a single operation. Use **Control** or **Shift** to select multiple objects (tables and/or views) from the MySQL for Excel task pane, and click **Import** to open the new dialog for selecting additional objects that have direct relationships to the objects you selected. Each object opens in its own Worksheet.

From this new dialog, you may also generate a **Relationships** model in Excel. This functionality requires Excel 2013 or higher, or Excel 2010 with the PowerPivot add-in.

- A new Create a PivotTable with the Imported Data option was added. This creates a Pivot Table in Excel.
- All options now have descriptive tooltips. Hover over an option/preference to view helpful information about its use.

- You may now specify a collation for created schemas. The collation type defaults to "Server Default." These statements can be reviewed before execution.
- All MySQL data types are now available when performing **Data Export** operations. By default, only the most commonly used data types are listed, which was only behavior in previous versions of MySQL for Excel. You may still type in a type instead of selecting it.

## 8.2 What is New in MySQL for Excel 1.2

- Edit Connections: MySQL connections can now be edited from within the MySQL for Excel plugin by right-clicking and choosing **Edit Connection**. Before, these connections could only be edited with MySQL Workbench.
- Optimistic Updates: Previously, only "Pessimistic Updates" were used, which means that pressing **Commit Changes** would overwrite changes performed outside of MySQL for Excel for the edited cells.

Both options remain available today, and optimistic updates are enabled by default. This update type can be set either as a preference, or toggled per session.

• The **Append Data** dialog will now notify you of incompatible types (with visual warnings) when mapping source Excel columns to target MySQL columns.

If a mismatch is discovered, then the column in the source grid that contains the mapped Excel data turns red, and selecting this column displays a warning with text explaining that the source data is not suitable for the mapped target column's data type.

- New preview preferences allow you to enable one of the following three options:
  - Preview SQL statements before they are sent to the Server: View (and optionally) edit the MySQL UPDATE/INSERT statements before they are committed.
  - Show executed SQL statements along with the results: View the statements after they are committed, which is the current behavior.
  - **Do not show the MySQL statements**: Only show summary information, such as number of affected rows, and not MySQL statements. This is enabled by default.
- Create Table: The **Data Export** feature now has the option to only create the table without inserting the data.

To execute, toggle the Export Data button to Create Table, and then click.

- The selected schema name is now displayed on top of the MySQL for Excel Database Object Selection window.
- The Advanced Options dialogs opened from the Import, Export and Append Data windows now immediately apply the option changes, when before the Advanced Options dialog had to be reopened before the changes could be previewed.
- Edit Data sessions can now be saved: Using the new Edit Session preferences, these sessions were automatically closed after closing an Excel workbook. This data, such as the Workbench connection ID, MySQL schema, and MySQL table name, can now be preserved if the Excel workbook is saved to disk, and available when the Excel workbook is reopened.
- Excel tables are automatically created for any data imported from MySQL to an Excel worksheet, with a name like "Schema.DB-Object-name". The DB object name can be a MySQL table, view, or stored procedure. Options for this feature are listed under **Import Data**, **Advanced Options**. The newly created Excel tables can be referenced for data analysis in Pivot Tables or reports.

## Chapter 9 MySQL for Excel Frequently Asked Questions

#### Questions

- 9.1: When I use Excel to edit data from a live MySQL database, do my changes overwrite changes made by other users? For example, maybe they used MySQL Workbench to edit the same data at the same time.
- 9.2: I installed the MySQL for Excel plugin, but can't find it in Microsoft Excel. How do I start it?
- 9.3: I click on Edit Data and after importing the table data into Excel, I can't sort or move columns around. How can I do that?
- 9.4: When editing a MySQL table's data, the Excel worksheet where the data is dumped is protected. How can unprotect it?

#### **Questions and Answers**

# 9.1: When I use Excel to edit data from a live MySQL database, do my changes overwrite changes made by other users? For example, maybe they used MySQL Workbench to edit the same data at the same time.

The optimistic updates feature checks for external edits and notifies you of their existence before committing any changes. If an external edit is discovered, you can then choose whether or not to overwrite their changes. This option is enabled by default and can be disabled (to use pessimistic updates). Disabling this option means external changes are always overwritten. In other words, the choice is yours.

#### 9.2: I installed the MySQL for Excel plugin, but can't find it in Microsoft Excel. How do I start it?

The MySQL for Excel plugin is automatically added to the Microsoft Excel data menu when it is installed. Look for the MySQL for Excel icon; by default it is listed on the right side of the main menu.

If it's not there, then you might have to reinstall the plugin. But before doing so, first check if it's listed under "Add/Remove Programs" in Microsoft Windows. If not, then it has not been installed. Next, check the Excel Add-Ins list. For Office 2007 this is found by clicking the Office logo in Excel (top left corner), click **Excel Options**, then select **Add-Ins**. Is MySQL for Excel listed as a COM Add-in? If so, then consider filing a bug report (bugs.mysql.com), or attempt to reinstall the plugin.

## 9.3: I click on Edit Data and after importing the table data into Excel, I can't sort or move columns around. How can I do that?

In order to maintain the mapping of rows and columns in the Excel Worksheet against the rows and columns in the MySQL table, no alteration is permitted on the worksheet (i.e. sorting, deleting rows, deleting columns). If you need to alter the data there you can do that by right-clicking the **Edit Data** window and selecting **Exit Edit Mode**.

# 9.4: When editing a MySQL table's data, the Excel worksheet where the data is dumped is protected. How can unprotect it?

The Excel worksheet is protected to not allow alterations to the order of rows and columns. The password used for the protection is a GUID auto-generated at runtime so that the protection is not violated in any way. If you wish to unprotect the worksheet to manipulate your data, you can do that by right-clicking the **Edit Data** window and selecting **Exit Edit Mode**.